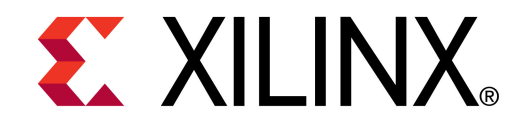

**©** XTP056

# **ML605 Built-In Self Test Flash Application**

**May 2010**

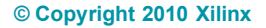

### **Overview**

- **Xilinx ML605 Board**
- **Software Requirements**
- **ML605 Setup**
- **ML605 BIST (Built-In Self Test)**
- **Run ML605 BIST Ready for Download Files**
- **Compile ML605 BIST Design**
- **Generate ML605 BIST Design CompactFlash**

**EXAILINX** 

**References**

### **ML605 BIST Design Description**

#### **Description**

– The Built-In System Test (BIST) application uses an EDK MicroBlaze system to verify board functionality. A UART based terminal program interface offers users a menu of tests to run.

#### **Reference Design IP**

- EDK IP: MicroBlaze, plb\_v46, lmb\_v10, mdm, lmb\_bram\_if\_cntlr, bram\_block, xps\_bram\_if\_cntlr, xps\_uart16550, xps\_gpio, clock\_generator, mpmc, proc\_sys\_reset, xps\_intc, xps\_timer, xps\_sysmon\_adc, xps\_iic, xps\_mch\_emc, xps\_sysace, util\_io\_mux, util\_bus\_split, util\_vector\_logic, xps\_ll\_temac, xps\_tft, xps\_epc
	- [Embedded System Tools Reference Guide](http://www.xilinx.com/support/documentation/sw_manuals/xilinx11/est_rm.pdf) (UG111)
	- [http://www.xilinx.com/ise/embedded/edk\\_ip.htm](http://www.xilinx.com/ise/embedded/edk_ip.htm)

#### **Reference Design Source**

- rdf0017.zip
- Available through http://www.xilinx.com/ml605

### **Xilinx ML605 Board**

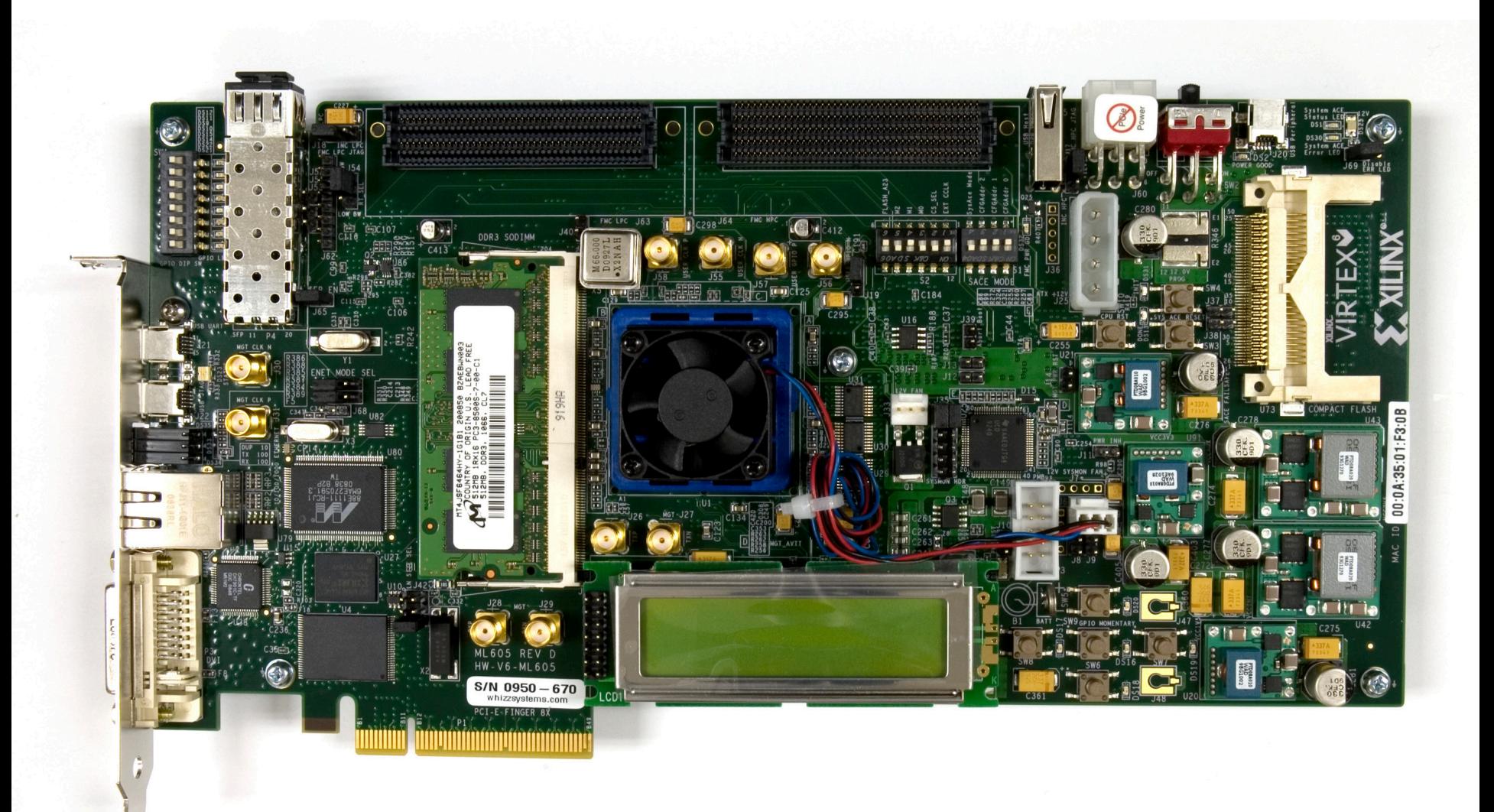

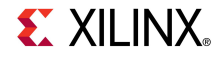

### **ISE Software Requirements**

**Kilinx ISE 12.1 software** 

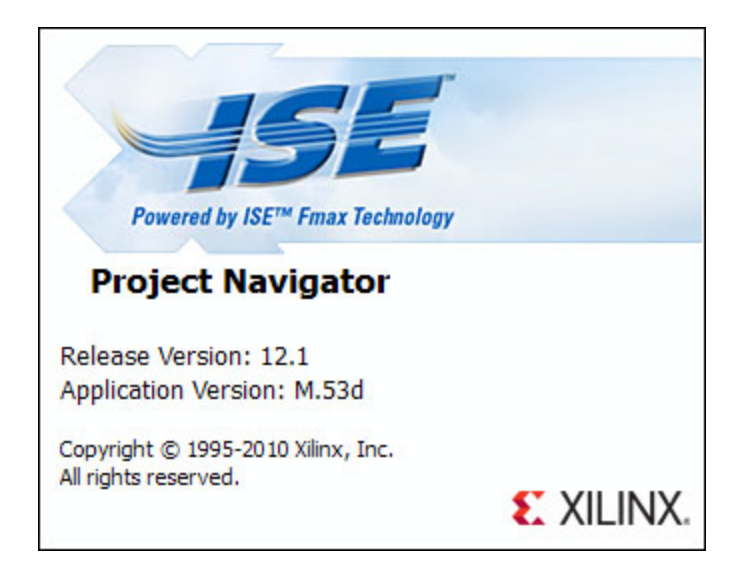

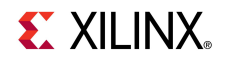

### **EDK Software Requirement**

**Kilinx EDK 12.1 software** 

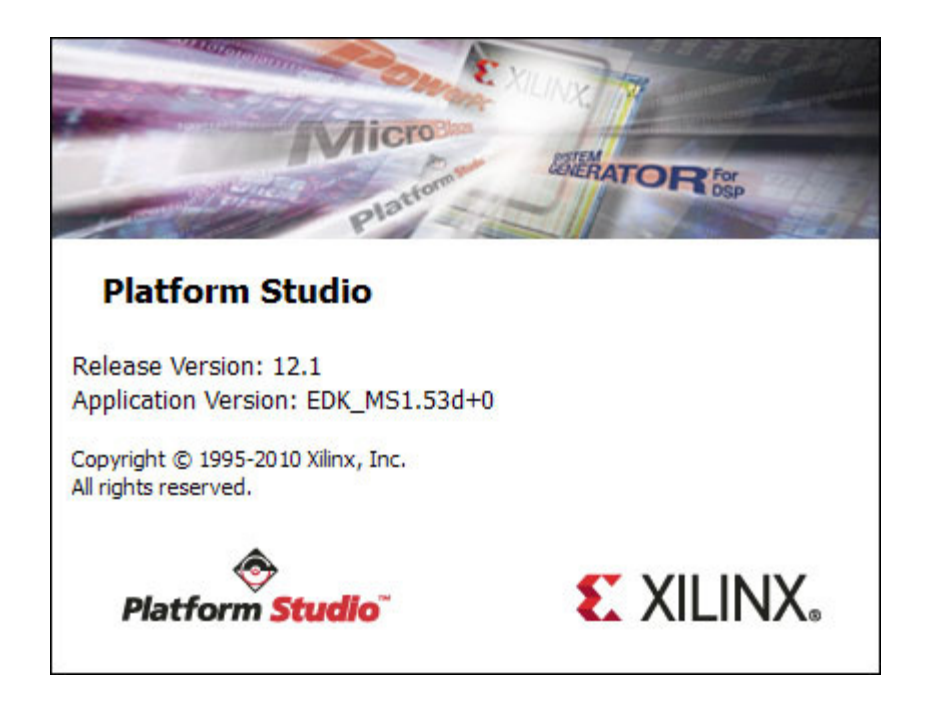

**EX XILINX** 

### **Hardware Setup**

- **Set S2 to 011010 (1 = on, Position 6 → Position 1)**
- **Set S1 to 1000 (Position 4 → Position 1)** 
	- This enables JTAG configuration from the Compact Flash

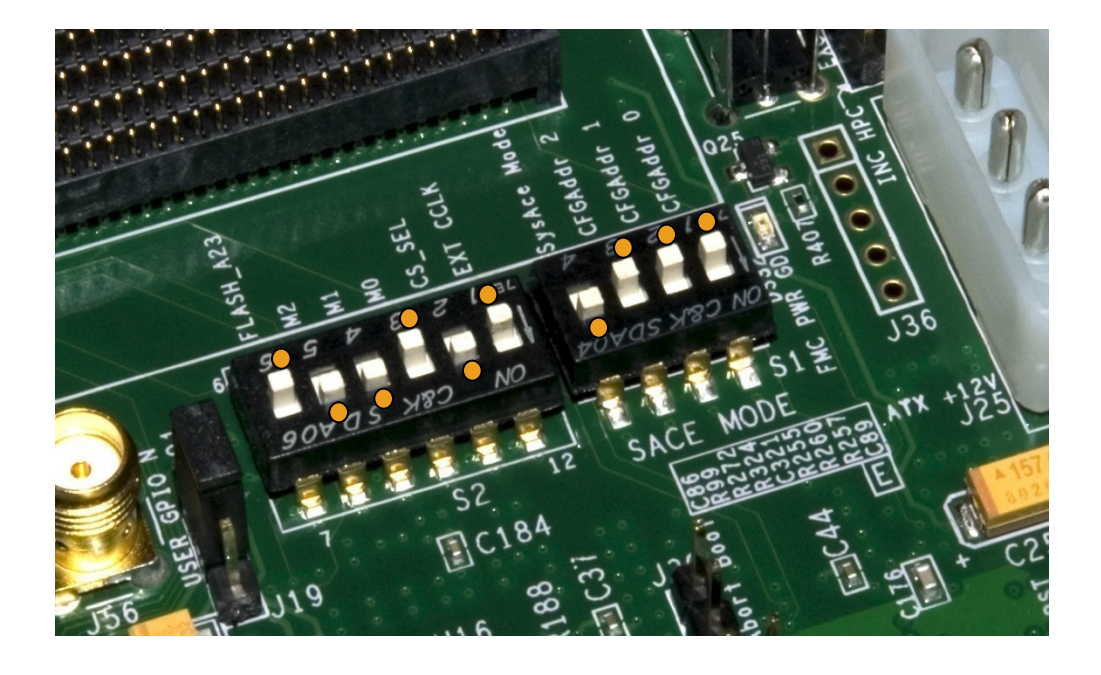

- **Power on the ML605 board for UART Drivers Installation**
- **Connect a USB Type-A to Mini-B cable to the USB UART connector on the ML605 board**
	- Connect this cable to your PC

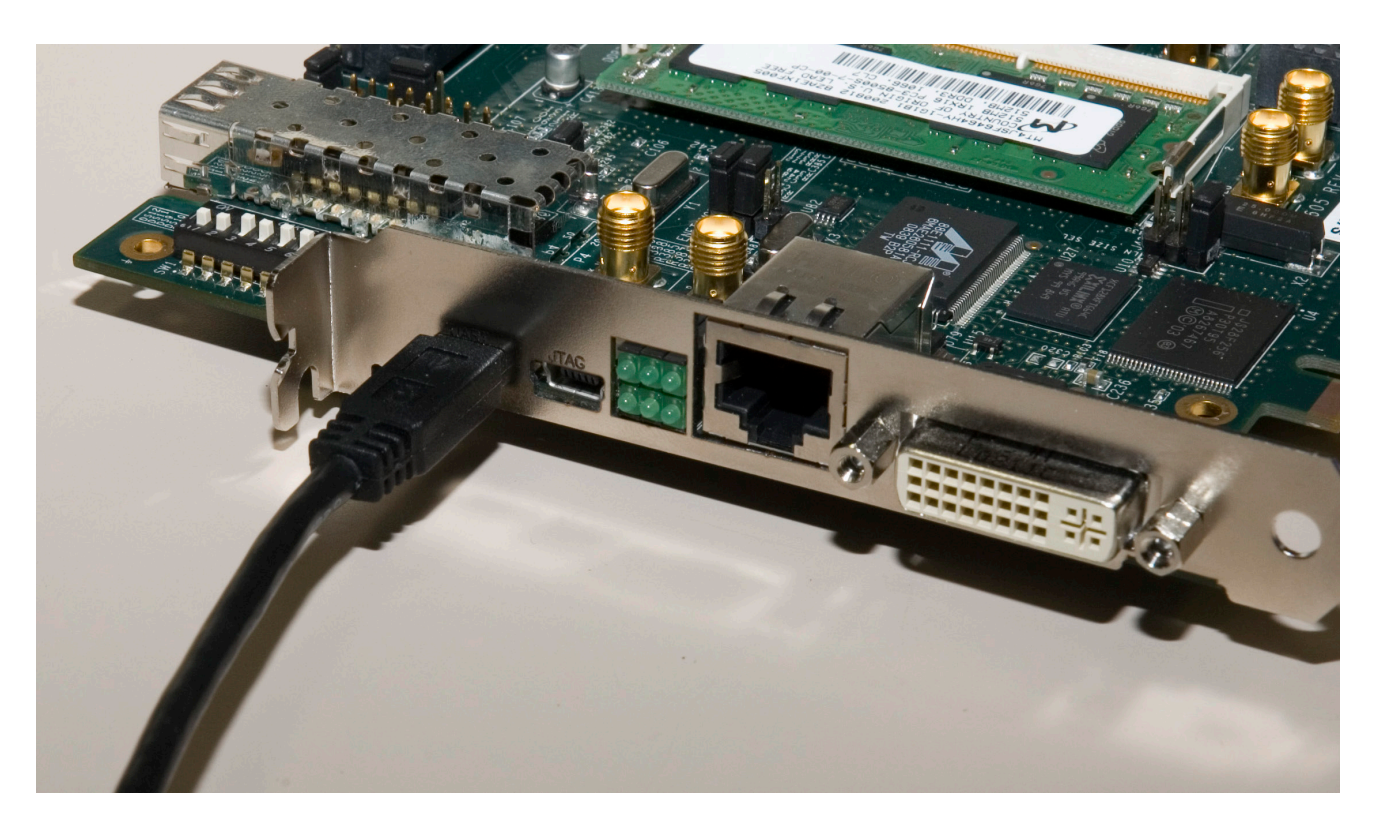

#### **F** Install USB UART Drivers

– [https://www.silabs.com/Support Documents/Software/](https://www.silabs.com/Support Documents/Software/CP210x_VCP_Win2K_XP_S2K3.zip) [CP210x\\_VCP\\_Win2K\\_XP\\_S2K3.zip](https://www.silabs.com/Support Documents/Software/CP210x_VCP_Win2K_XP_S2K3.zip)

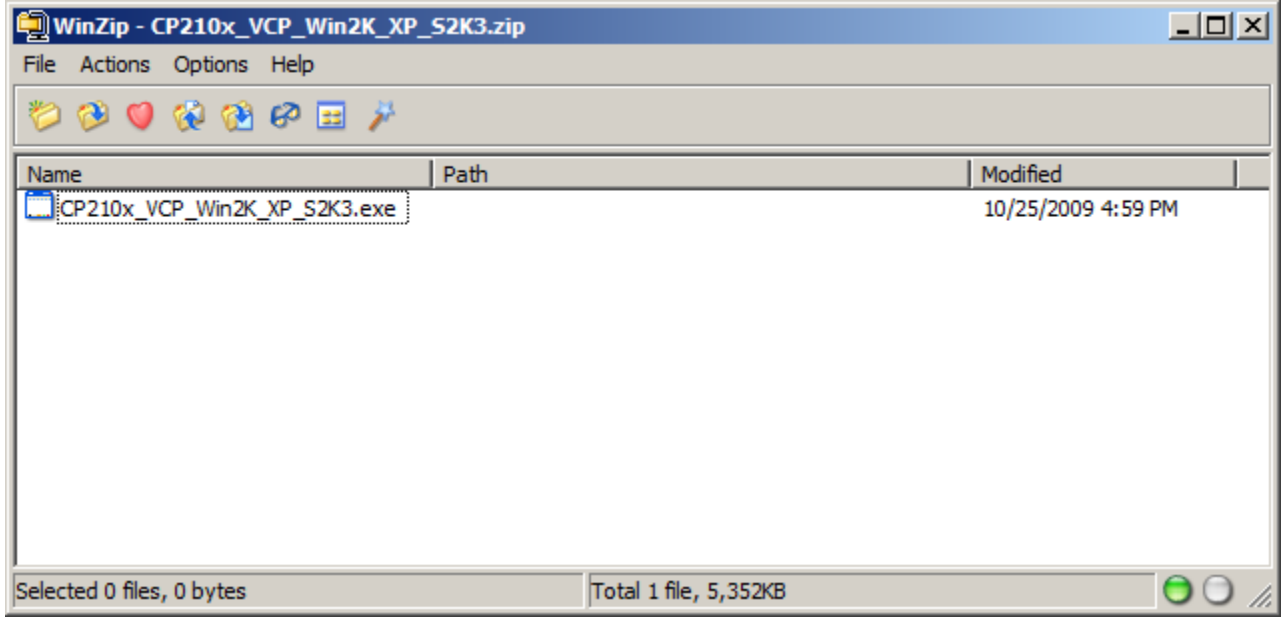

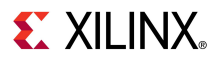

### **- Right-click on My Computer and select Properties**

- Select the Hardware tab
- Click on Device Manager

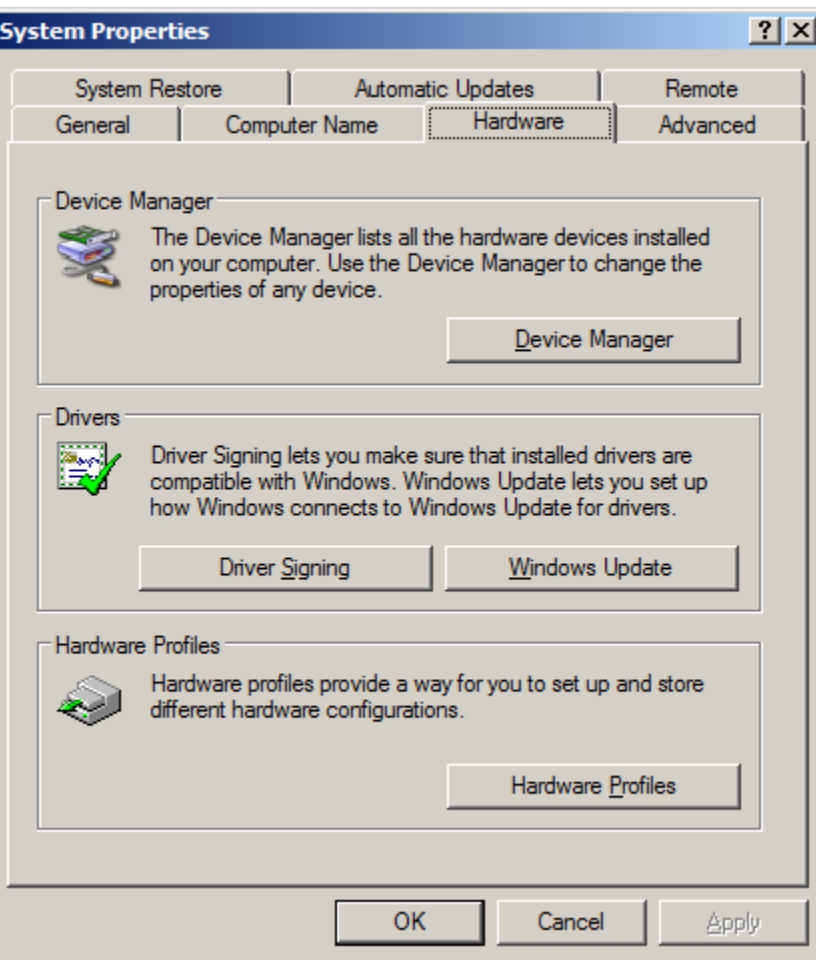

- **Expand the Ports Hardware**
	- Right-click on **Silicon Labs CP210x USB to UART Bridge** and select Properties

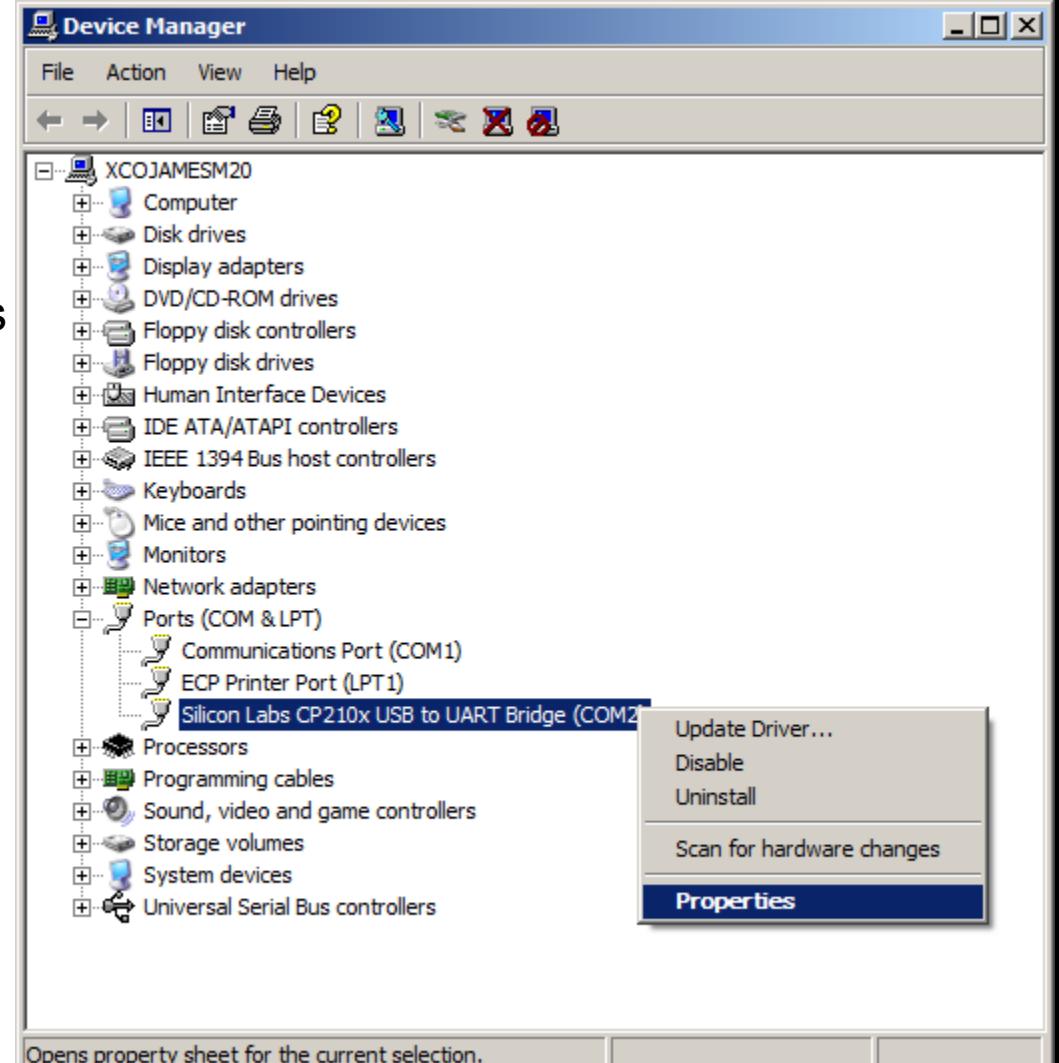

**EX XILINX** 

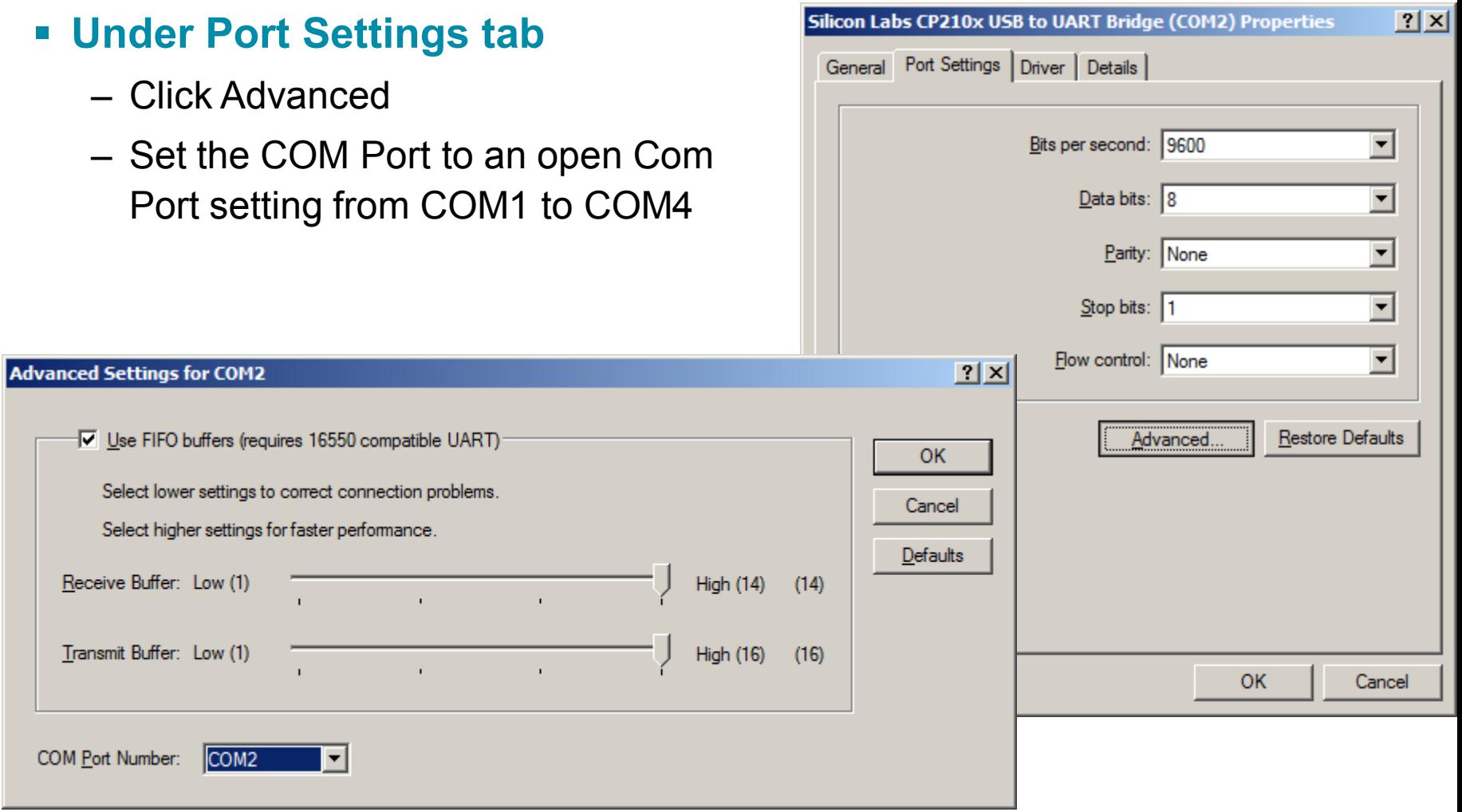

**EXILINX** 

## **ML605 BIST Setup**

- **Board Power must be on before starting Tera Term**
- **Fiart the Terminal Program** 
	- Select your USB Com Port
	- Set the baud to 9600

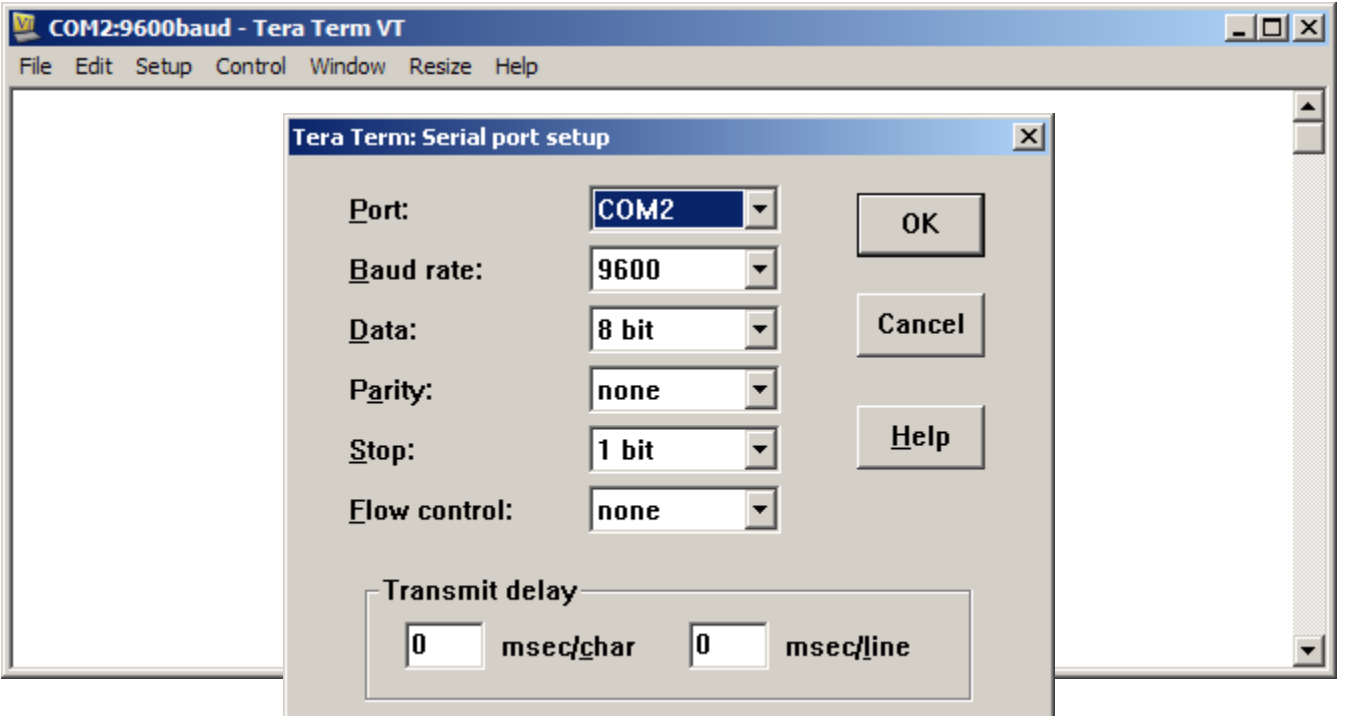

**EXILINX** 

**Note:** Tera Term may need to be restarted if board power is cycled

- **F Insert ML605 Evaluation Kit CompactFlash into the ML605**
- **Push SysACE Reset and view initial BIST screen**
	- Type "**1**" to start the UART Test

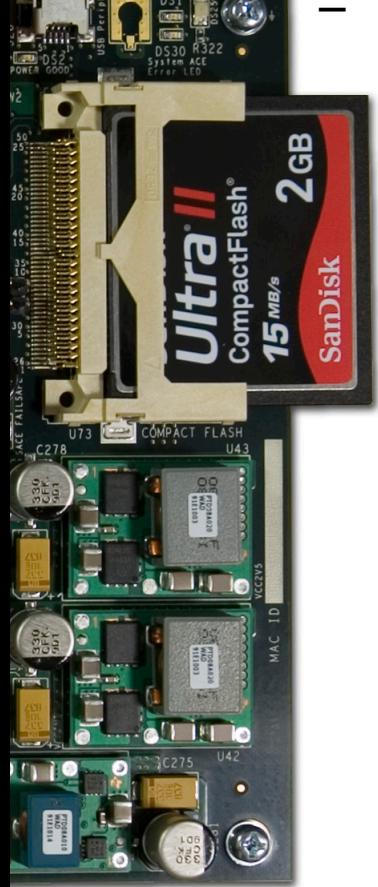

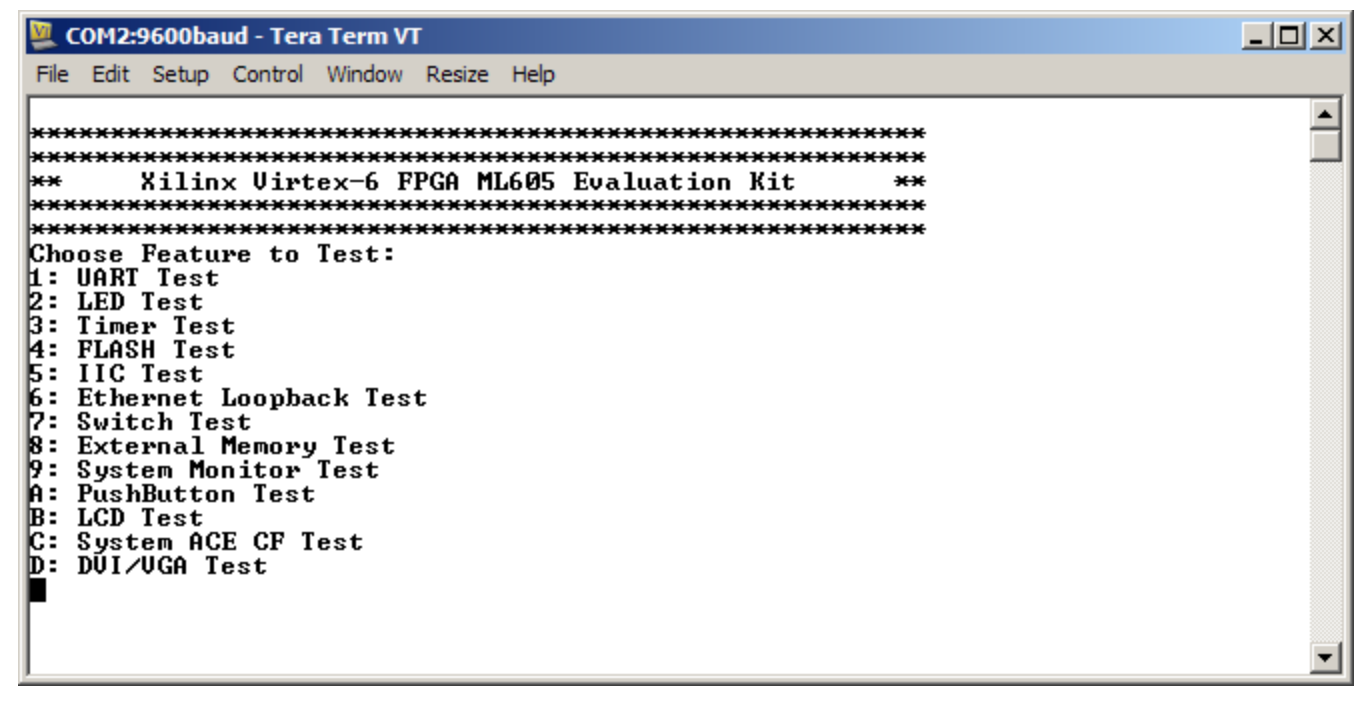

#### **UART Test completed**

#### – Type **2** to begin LED Test

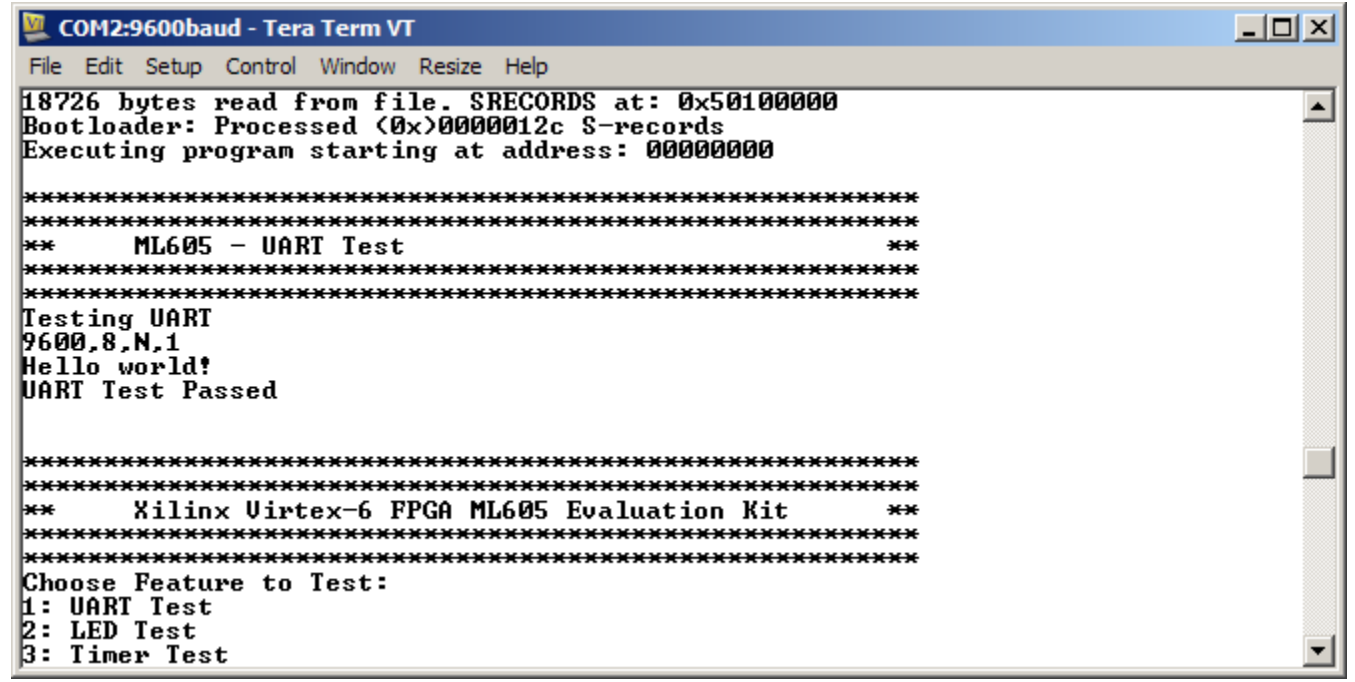

**EXILINX** 

#### **View Walking 1's pattern on GPIO LEDs**

- Sequence repeats six times
- **LED Test completed**
	- Type **3** to begin Timer Test

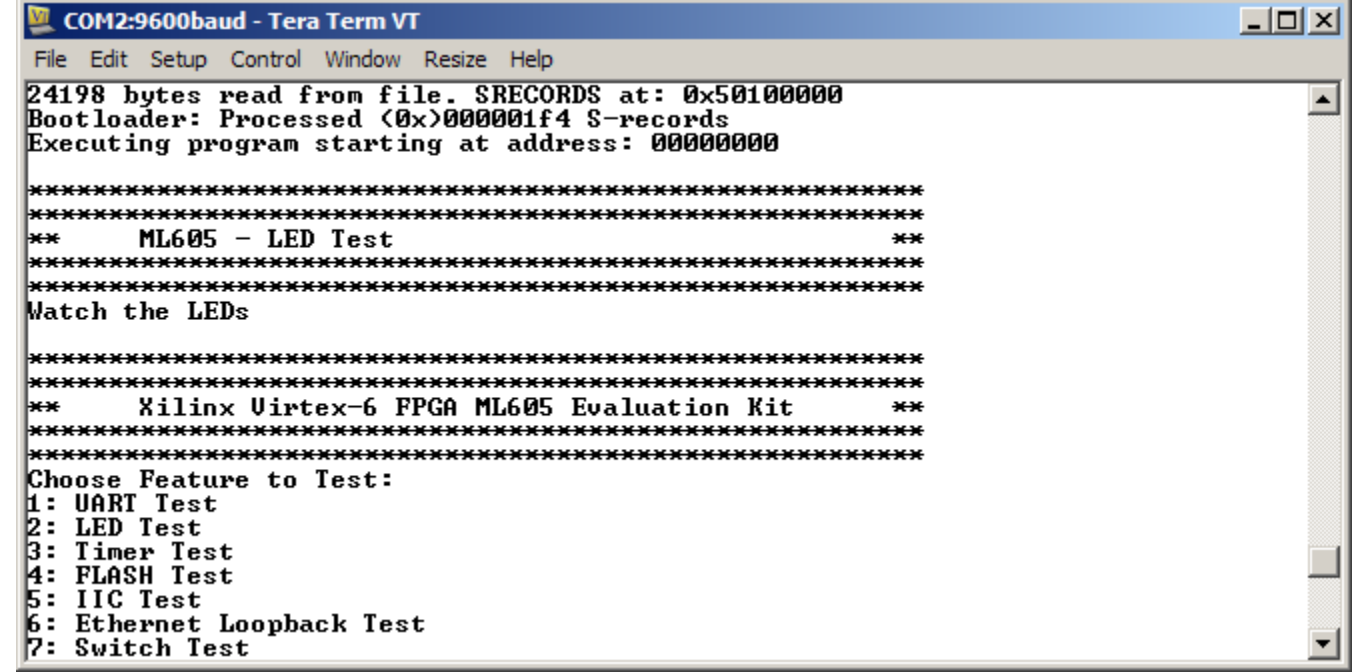

#### **Timer Test completed**

– Type **4** to begin Flash test

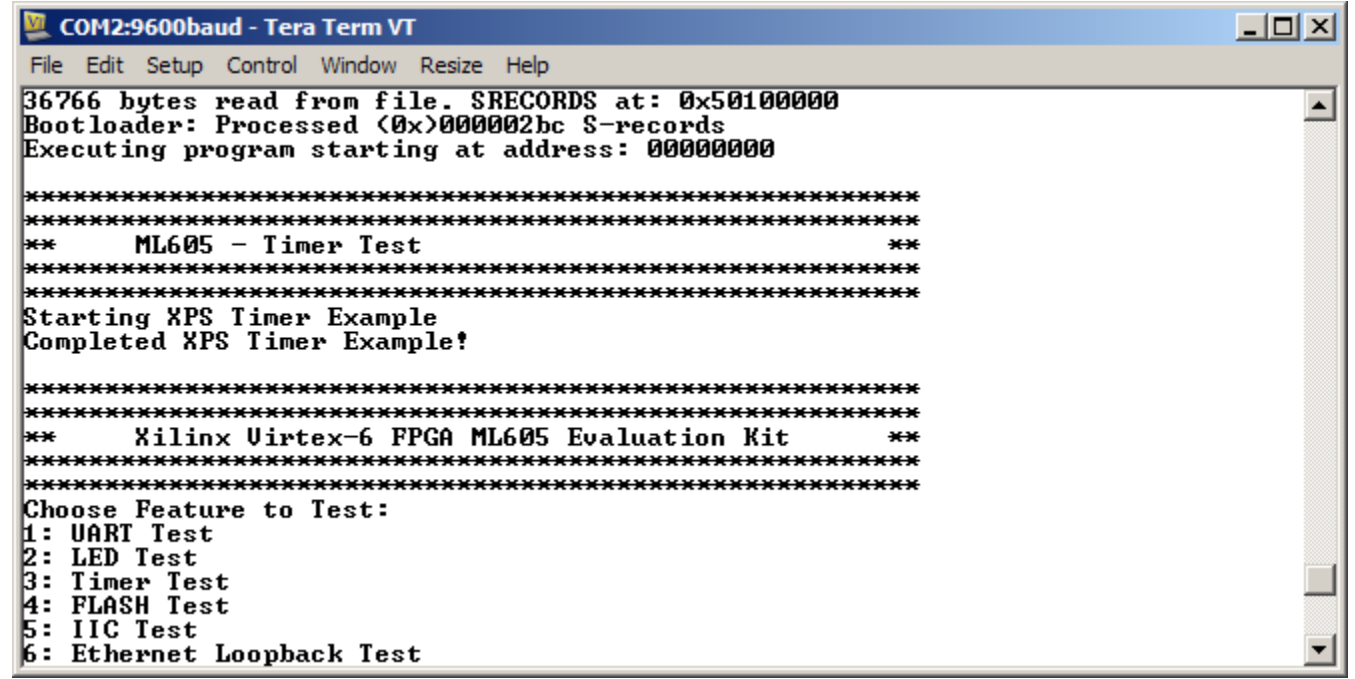

**EXILINX** 

#### **Flash Test completed**

– Type **5** to begin IIC EEPROM Test

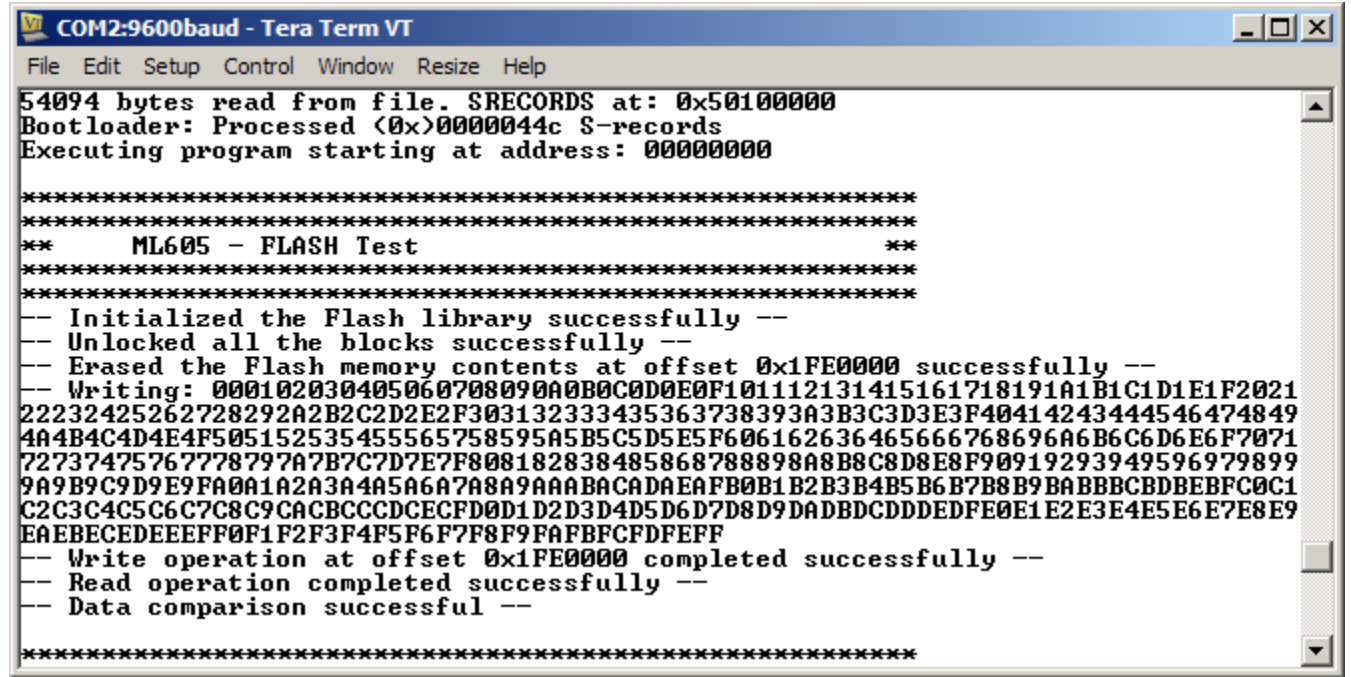

#### **IIC EEPROM Test completed**

- Type **6** to begin Ethernet Loopback Test
	- PHY is put into internal loopback mode

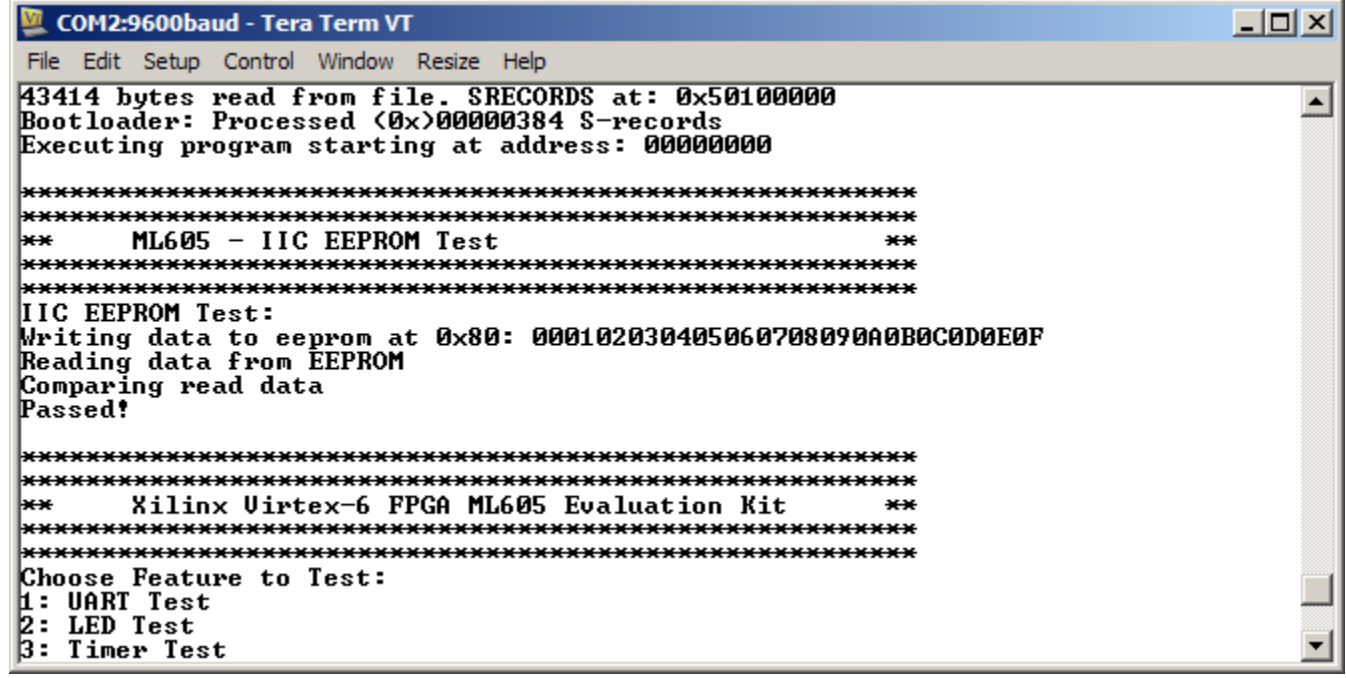

**EXILINX** 

#### **Ethernet Loopback Test completed**

- Set 8-position GPIO DIP Switch (SW1)
- Type **7** to begin GPIO Switch Test
	- Reads switch settings

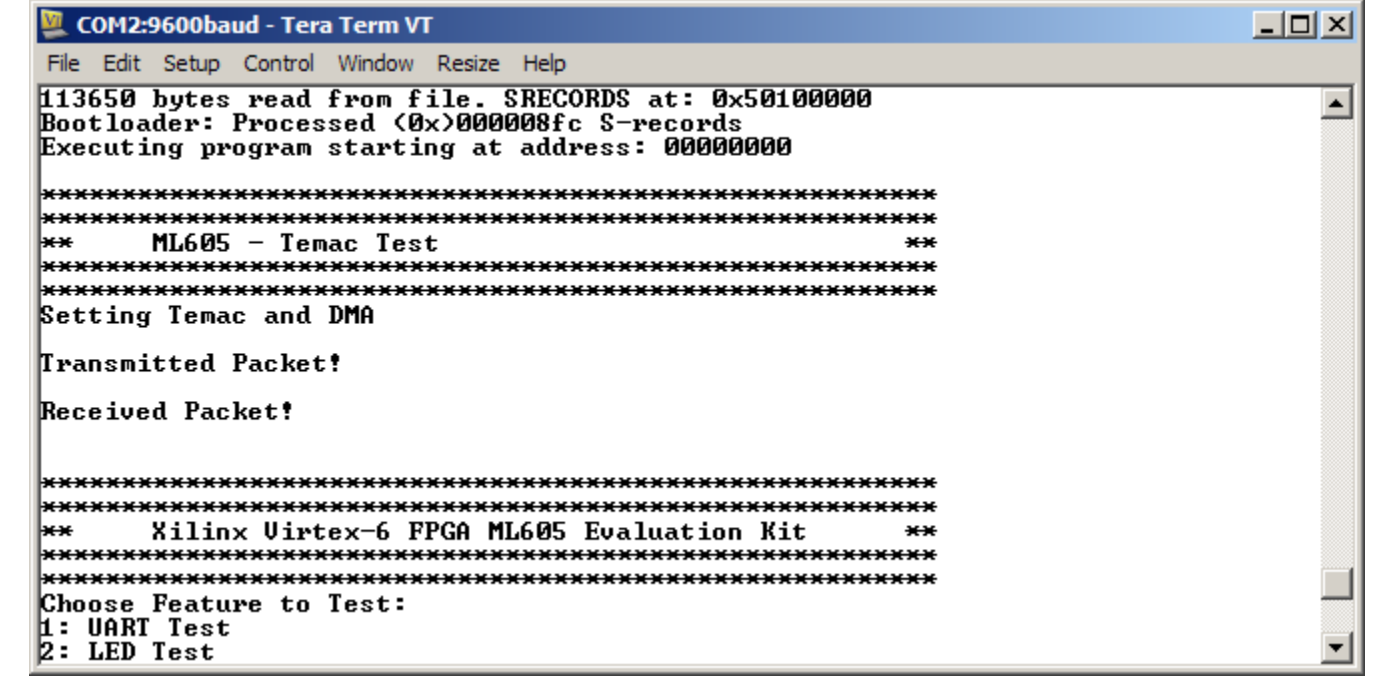

#### **GPIO Switch Test completed**

– Type **8** to begin External Memory Test

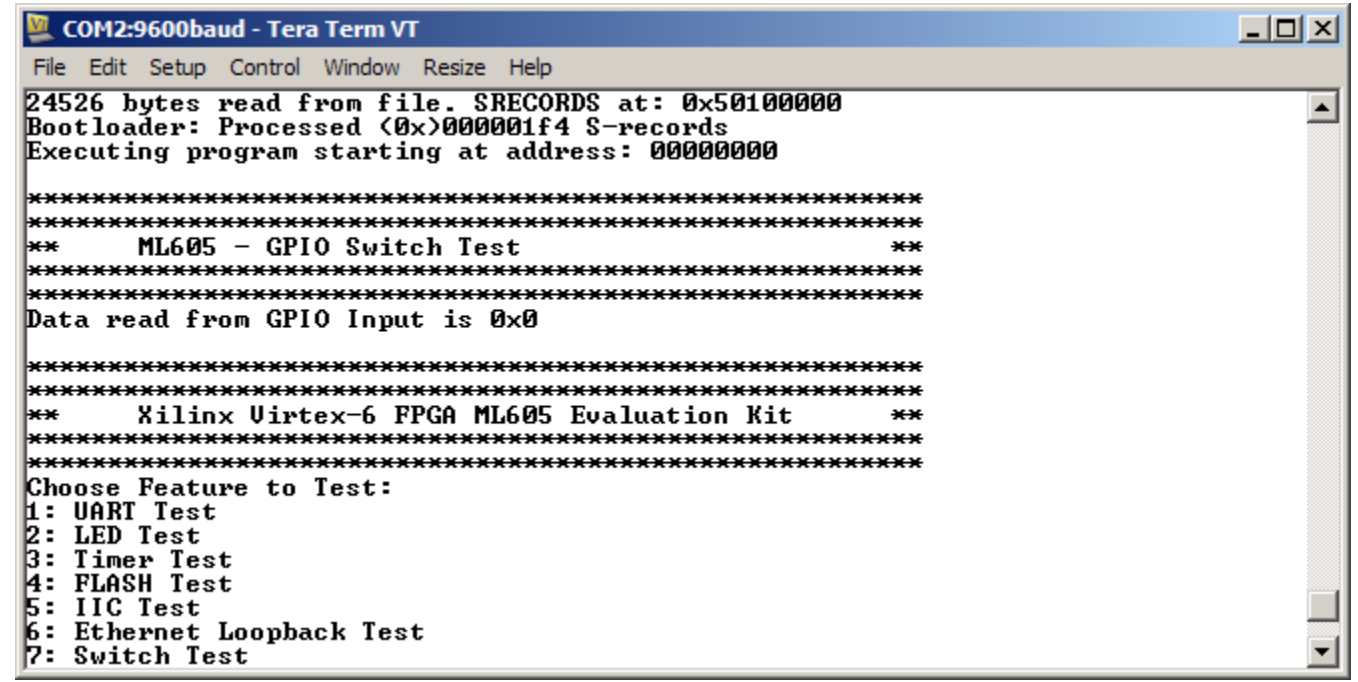

**EX XILINX** 

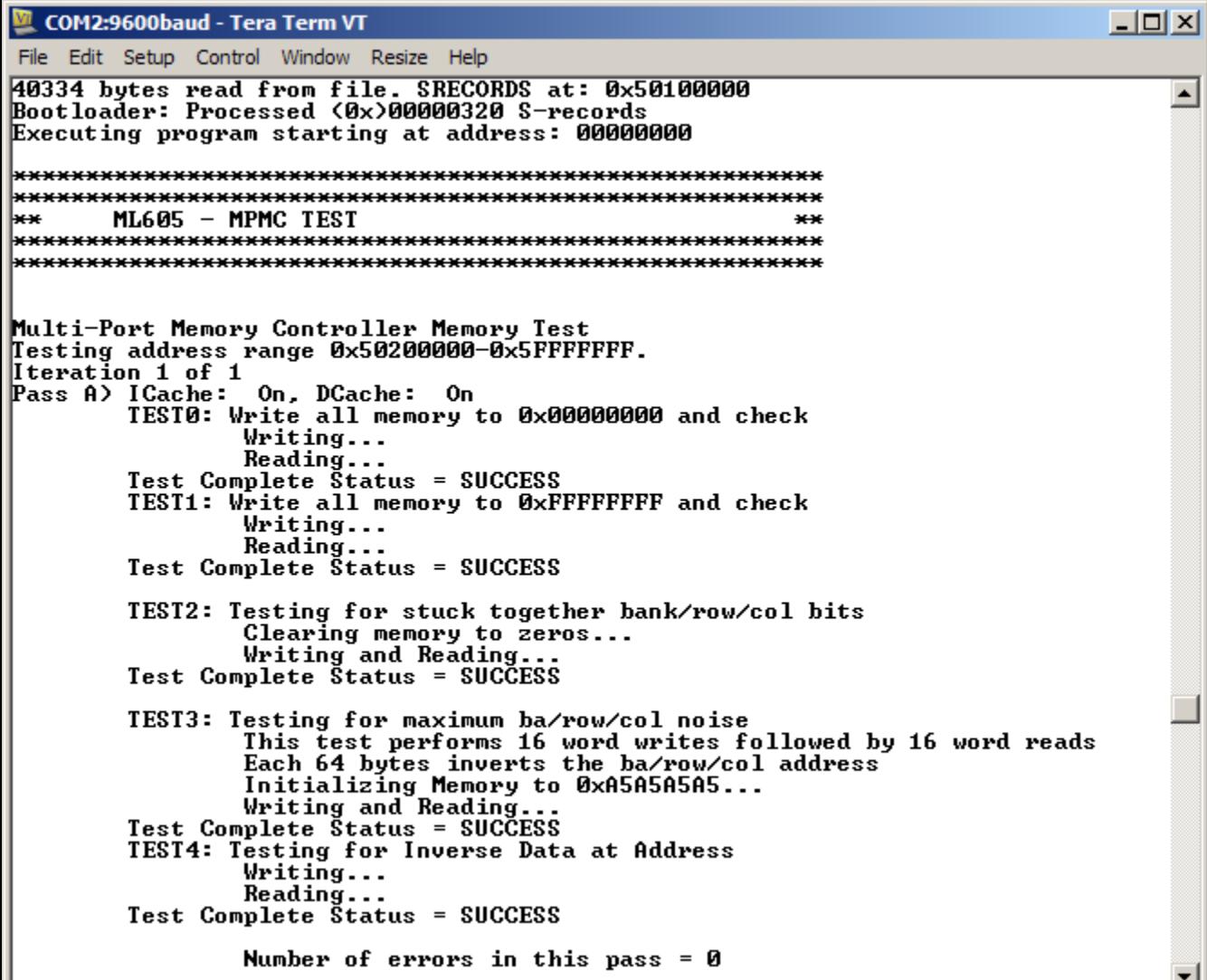

 **External Memory Test running with caches on**

 $\overline{\phantom{a}}$ 

#### **EXILINX**

**Note:** External Memory Test takes about 20 minutes

- **Second part of External Memory test (caches off)**
	- Type **9** to begin System Monitor Test

```
-|o| \times |COM2:9600baud - Tera Term VT
File Edit Setup Control Window Resize Help
Pass B) ICache: Off, DCache: Off
                                                                                        \blacktriangleTEST0: Write all memory to 0x00000000 and check
                 Writing...
                 \texttt{Reading...}Test Complete Status = SUCCESS
        TEST1: Write all memory to ØxFFFFFFFF and check
                 Writing...
                 Reading...
        Test Complete Status = SUCCESS
        TEST2: Testing for stuck together bank/row/col bits
                 Clearing memory to zeros...
                 Writing and Reading...
        Test Complete Štatus = SUCCESS
        TEST3: Testing for maximum ba/row/col noise
                 This test performs 16 word writes followed by 16 word reads
                 Each 64 bytes inverts the ba/row/col address
                 Initializing Memory to 0xA5A5A5A5...
        Writing and Reading...<br>Iest Complete Status = SUCCESS
        TEST4: Testing for Inverse Data at Address
                 Writing...
                 Reading...Test Complete Status = SUCCESS
                 Number of errors in this pass = 0MPMC memory test iteration #1 has PASSED!
Total number of errors for all iterations = 0
### Program finished successfully ###
```
**EX XILINX** 

#### **System Monitor Test completed**

– Type **A** to begin PushButton Test

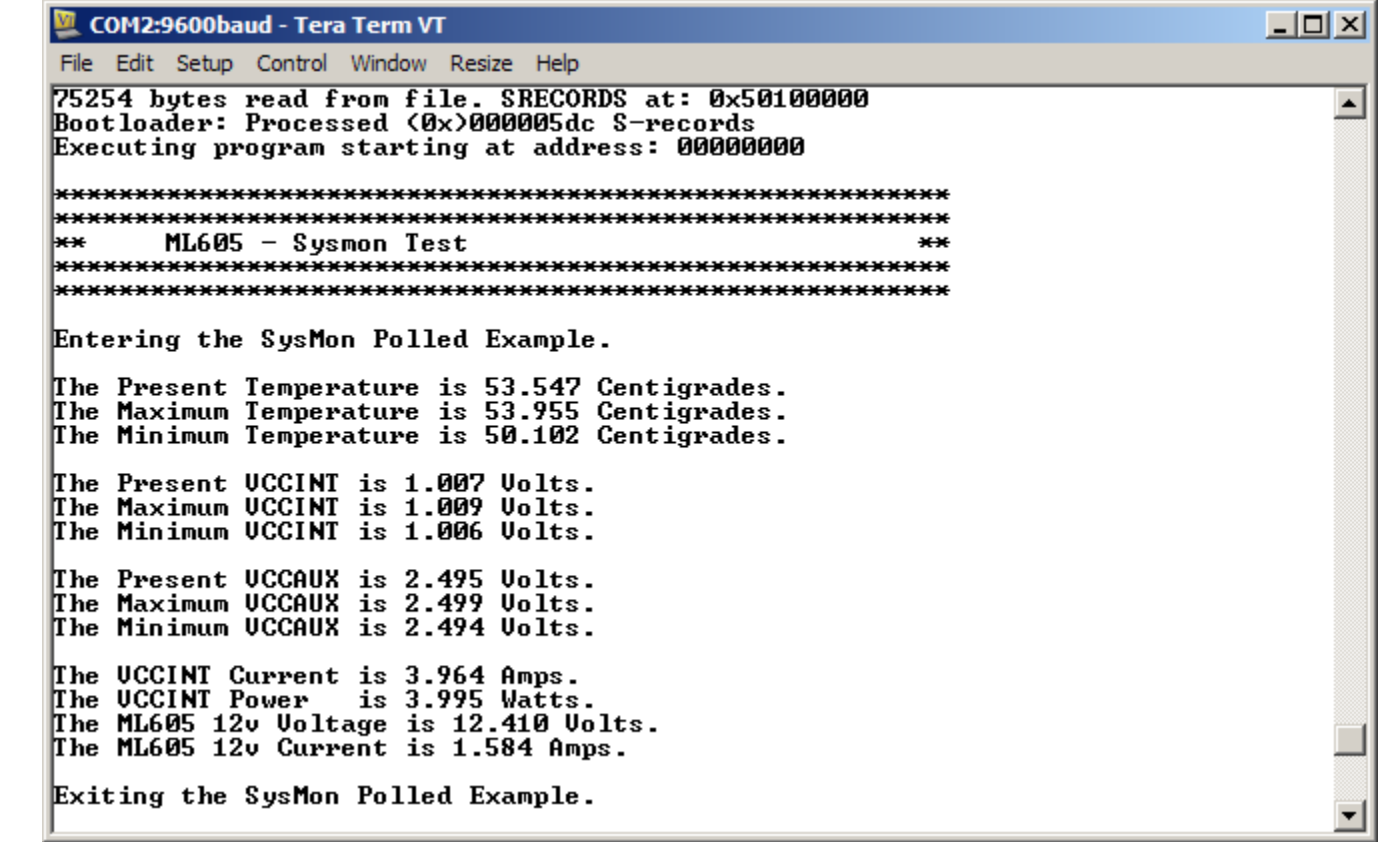

#### **PushButton Test completed**

– Type **B** to begin LCD Test

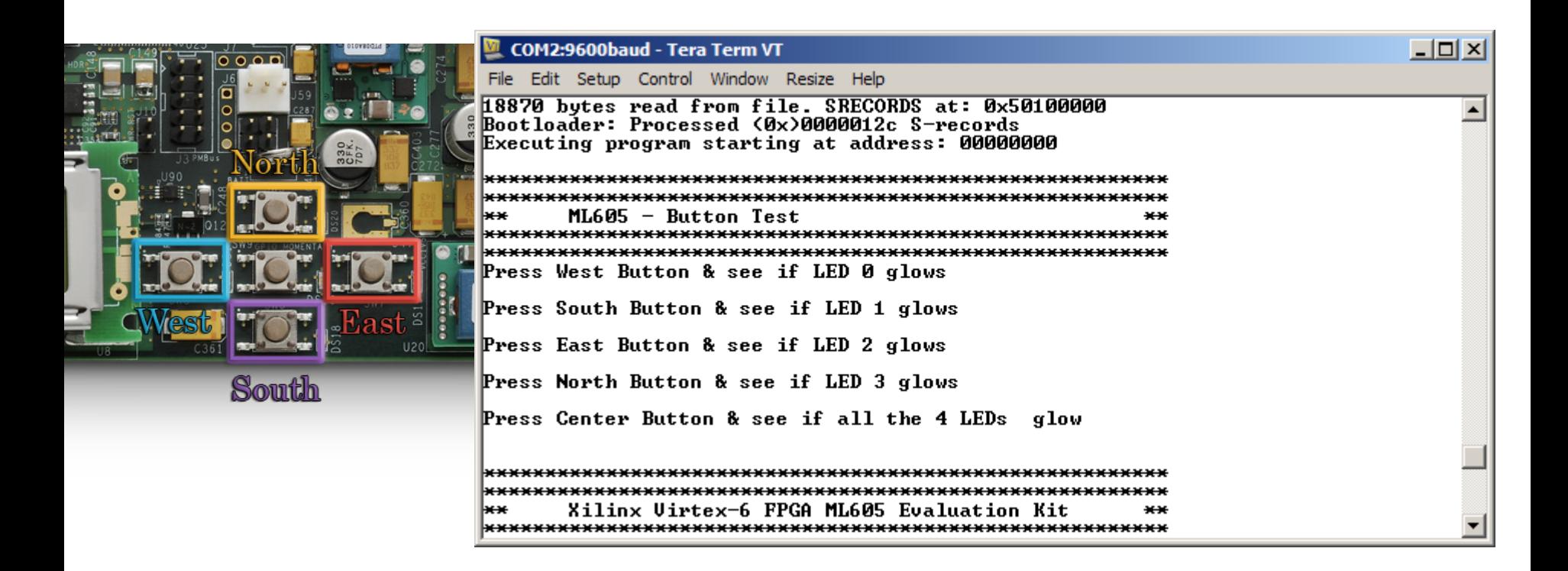

**EXALINX** 

#### **LCD Test completed**

– Type **C** to begin System ACE CF Test

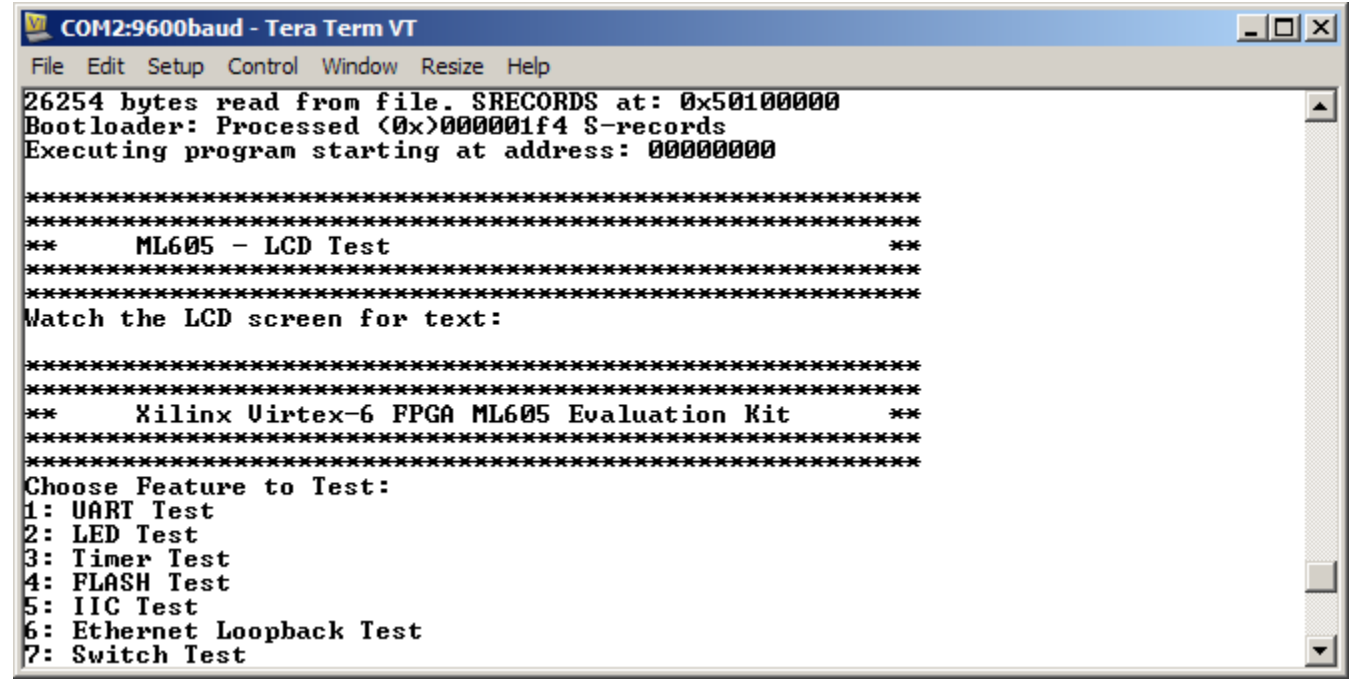

**EXILINX** 

#### COM2:9600baud - Tera Term VT

File Edit Setup Control Window Resize Help

77430 bytes read from file. SRECORDS at: 0x50100000 Bootloader: Processed (0x)00000640 S-records Executing program starting at address: 00000000  $ML605 - System$ |<del>x∷x</del> 

.xxxxxxxxxxxxxxxxxxxxxxxx

This program attempts to access the CF card's file system to perform file I/O operations.

Please insert a CF card with the contents of the directory Kref design install dir>⁄sw⁄standalone/testfatfs/required\_files/ copied into a directory named test on that CF card.

```
Warning: This program will attempt to create a file and directory
on the CF card.
```
File I/O Test Program running. Reading file : a:\test\test.txt This is a test file. 0123456789

abcdefghijklmnopqrstuvwxyz

Total bytes read =  $60$ 

```
Reading file : a:\test\xflow.log
dummy log file
```
Total bytes read  $= 16$ |Reading file : a:\test\xilfatfs.pdf Total butes read = 59885 Failed to open a:\test\noexist.c: check if file present Total butes read = 0

lread done Writing file contents.

# of bytes written: 38 write done lexecuting mkdir talica.. mkdir success

#### **System ACE CF Test completed**

 $x$  $-$ 

 $\blacktriangle$ 

- Connect a DVI Monitor to the ML605 board
- Type **D** to begin DVI/VGA Test

**EX XILINX** 

#### **DVI/VGA Test completed**

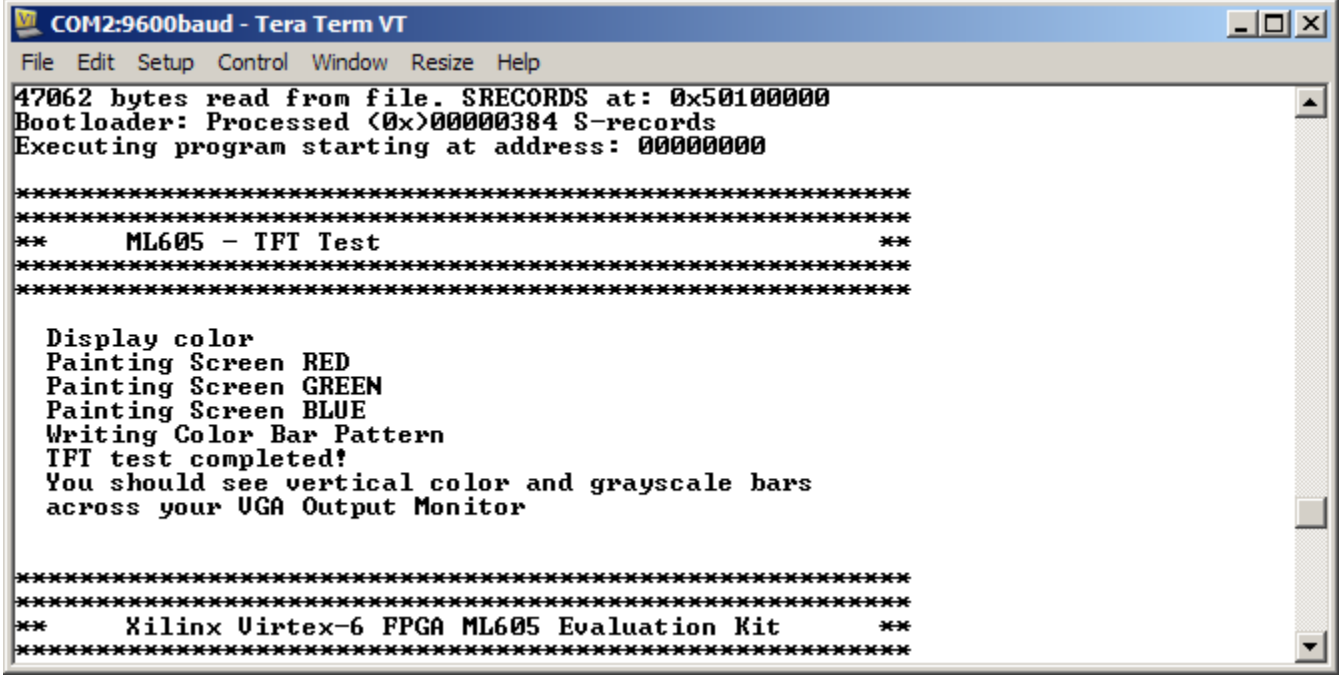

**EXILINX** 

#### **Unzip the rdf0017.zip file**

– Available through http://www.xilinx.com/ml605

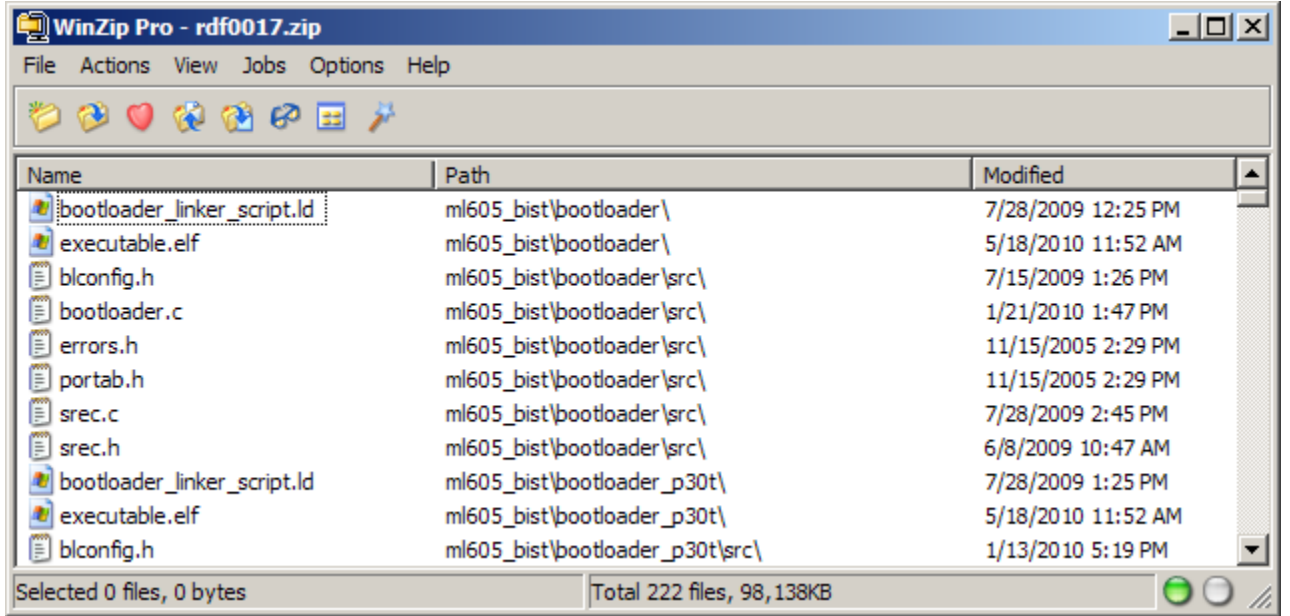

**EXILINX** 

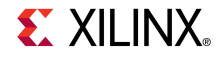

- **Add a second USB Type-A to Mini-B cables to the USB JTAG connector on the ML605 board**
	- Connect this cable to your PC

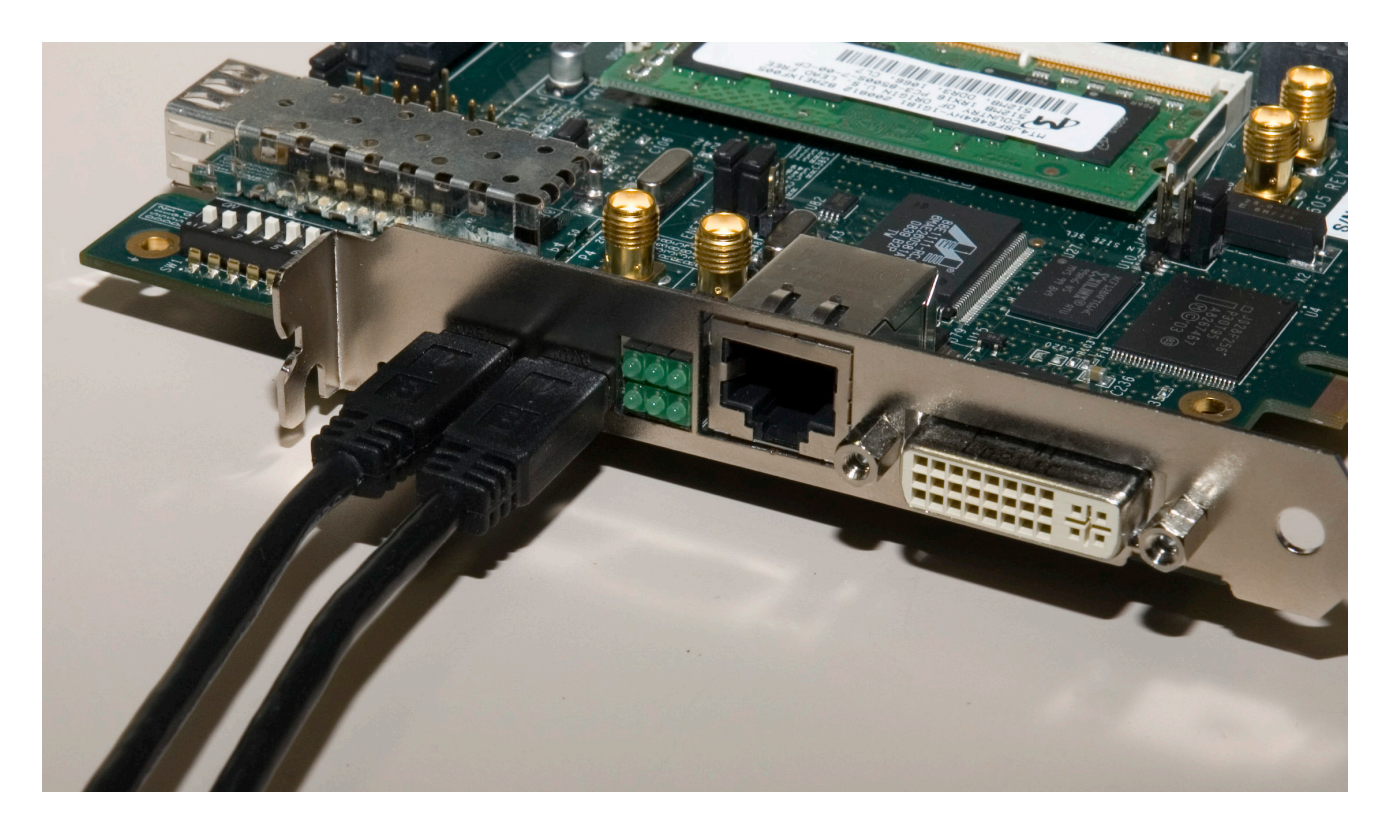

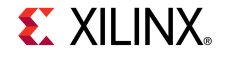

- **Open XPS project <design path>\ system.xmp**
- **Launch XMD**
	- Select **Debug** → **Launch XMD…** (1)

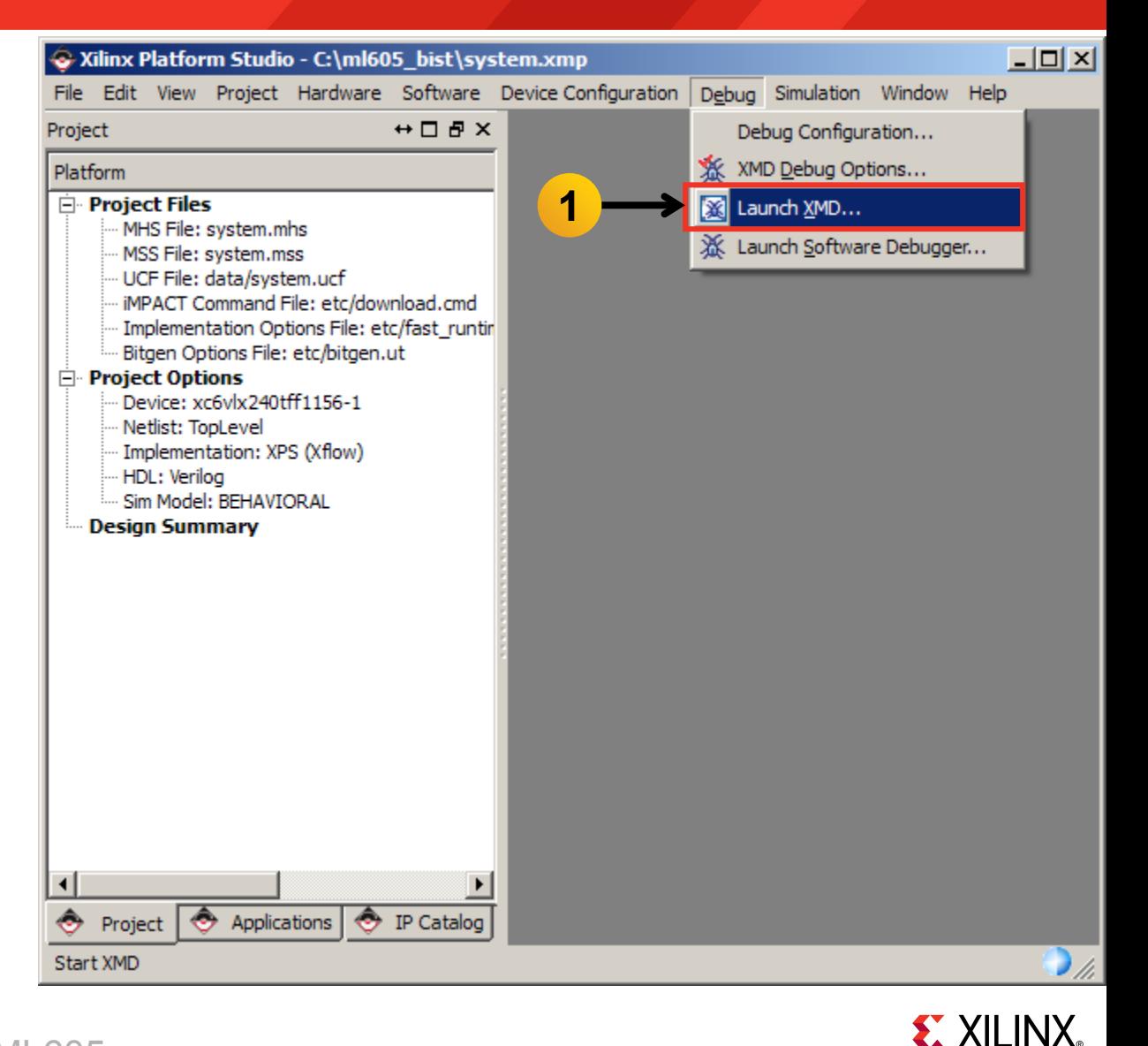

#### **Download the bitstream with xmd:**

#### **fpga -f ready\_for\_download/download.bit**

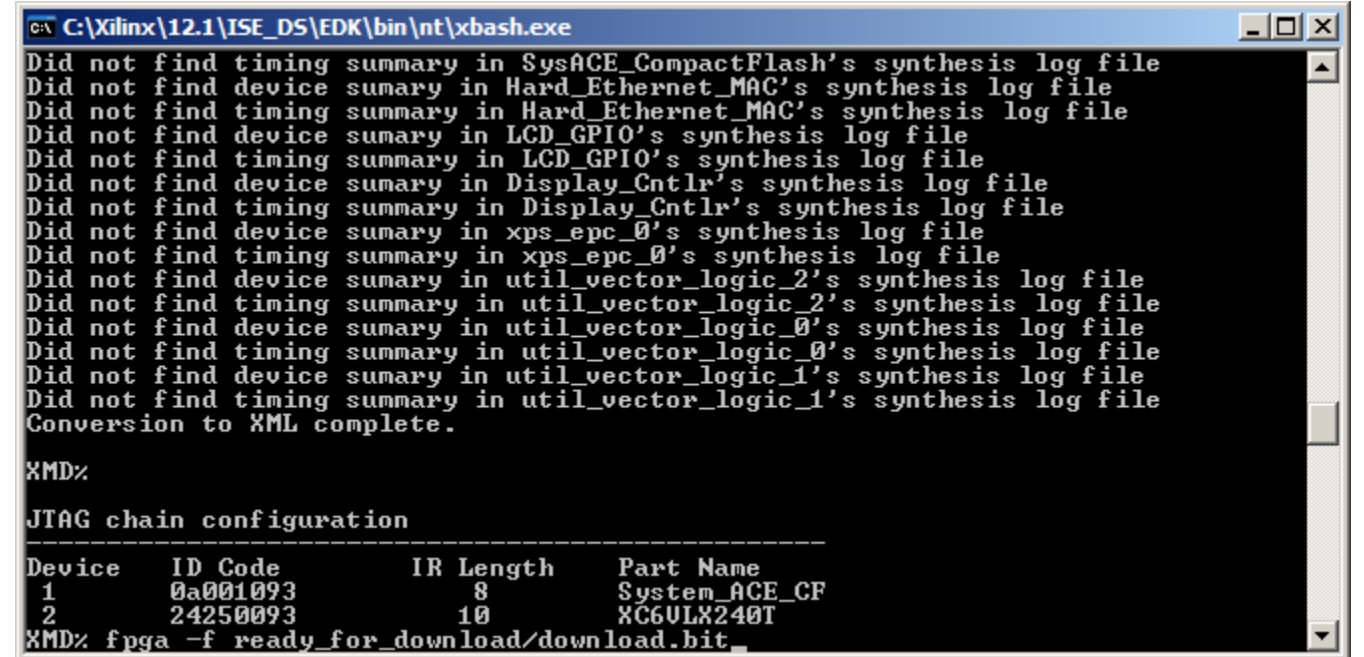

**EXALINX** 

#### **Connect XMD to the MicroBlaze:**

#### **connect mb mdm**

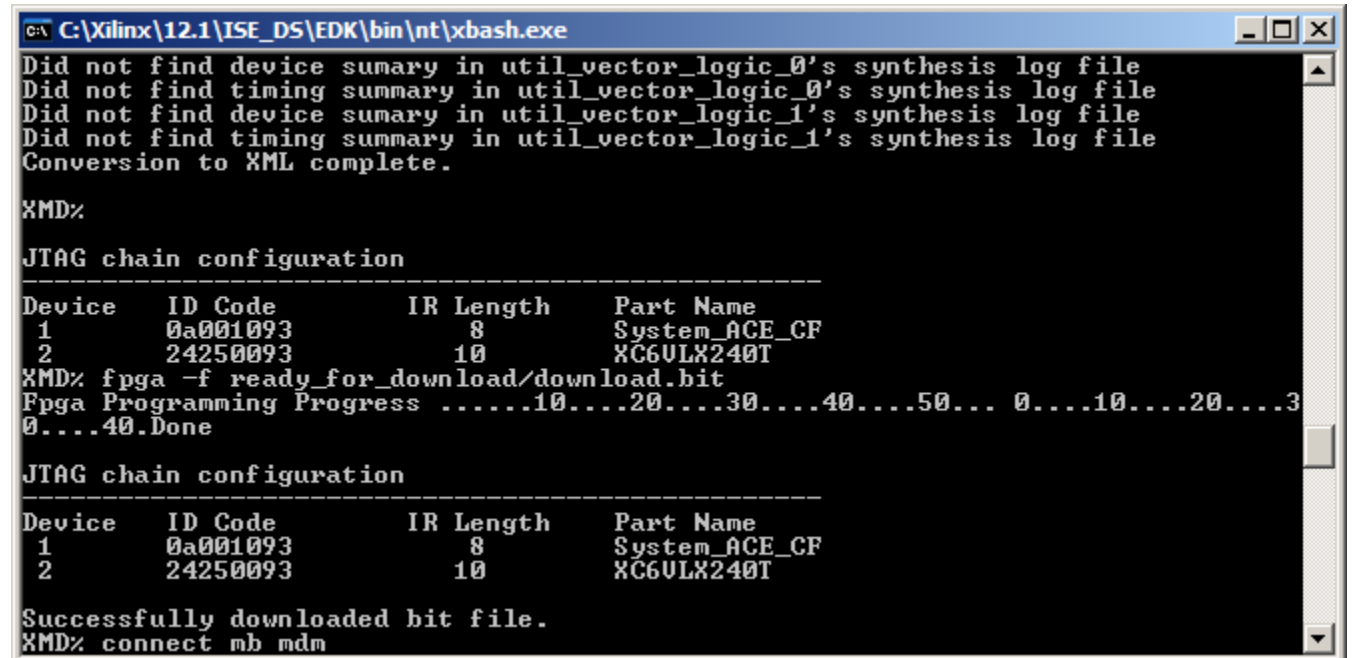

**EX XILINX** 

#### **Download the bootloader with xmd:**

#### **dow ready\_for\_download/executable.elf**

**con**

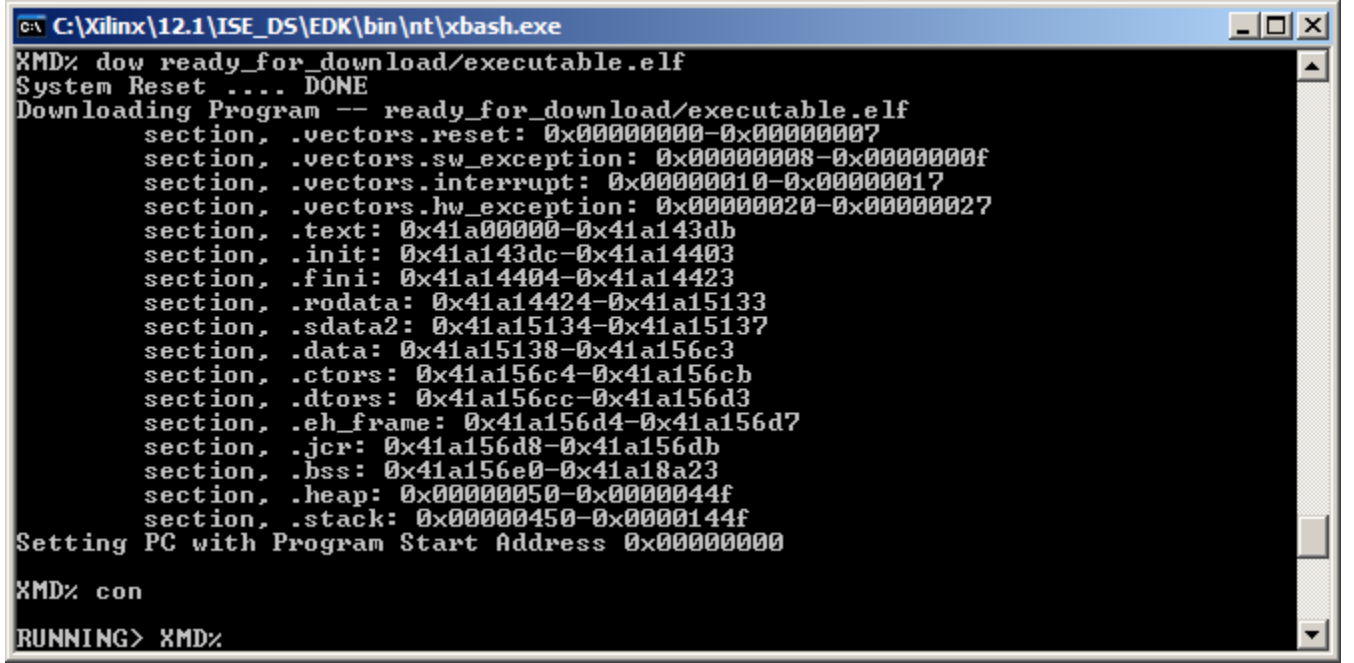

**EX XILINX** 

**Bootloader runs in the terminal window**

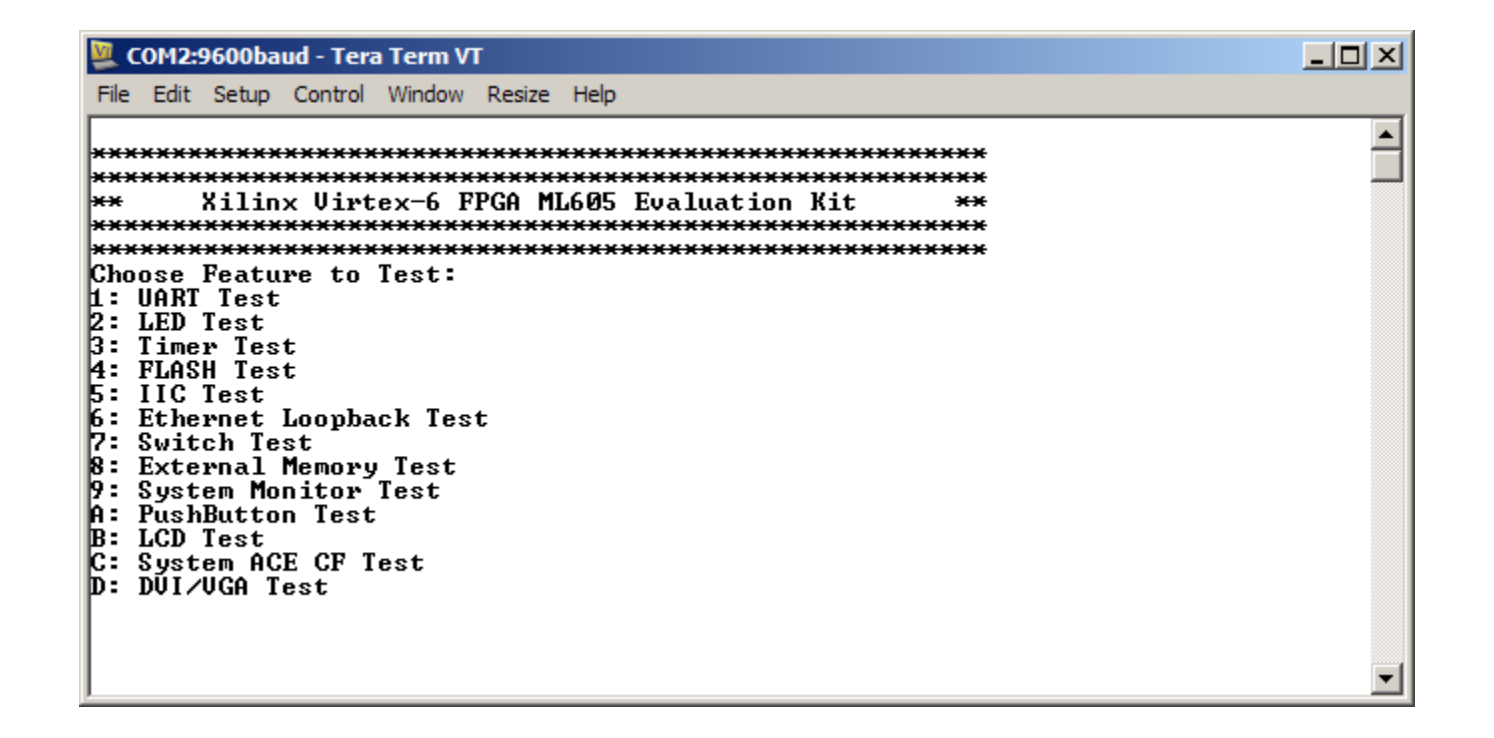

**EX XILINX** 

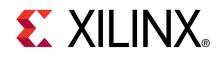

- **The BIST Design is compiled with EDK**
- **Generate the libraries needed to create the bitstream**
	- Select **Software** → **Generate Libraries and BSPs** (1)

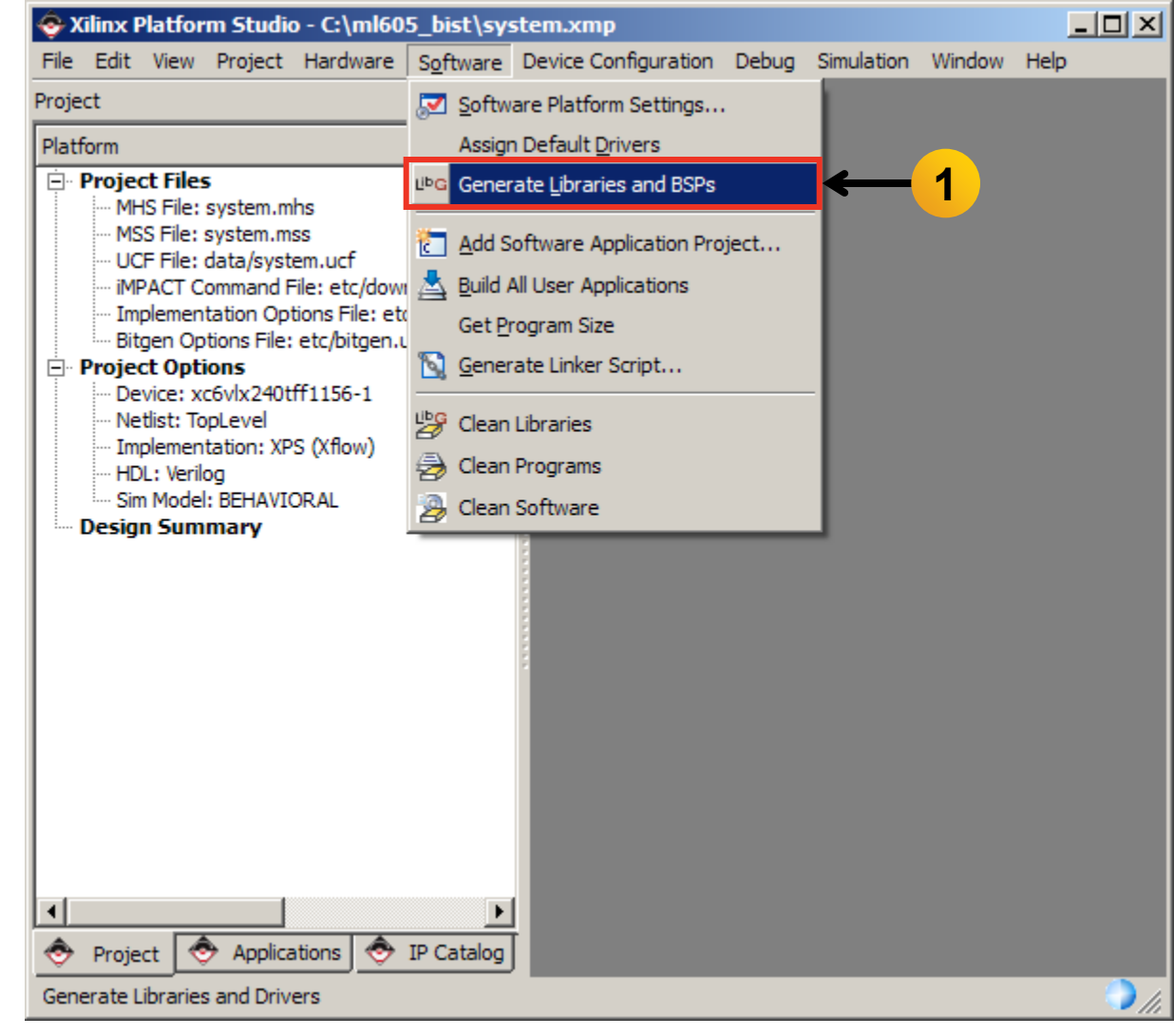

**EX XILINX** 

- **Compile the Software Applications and create the application ELF files**
	- Select **Software** → **Build All User Applications** (1)

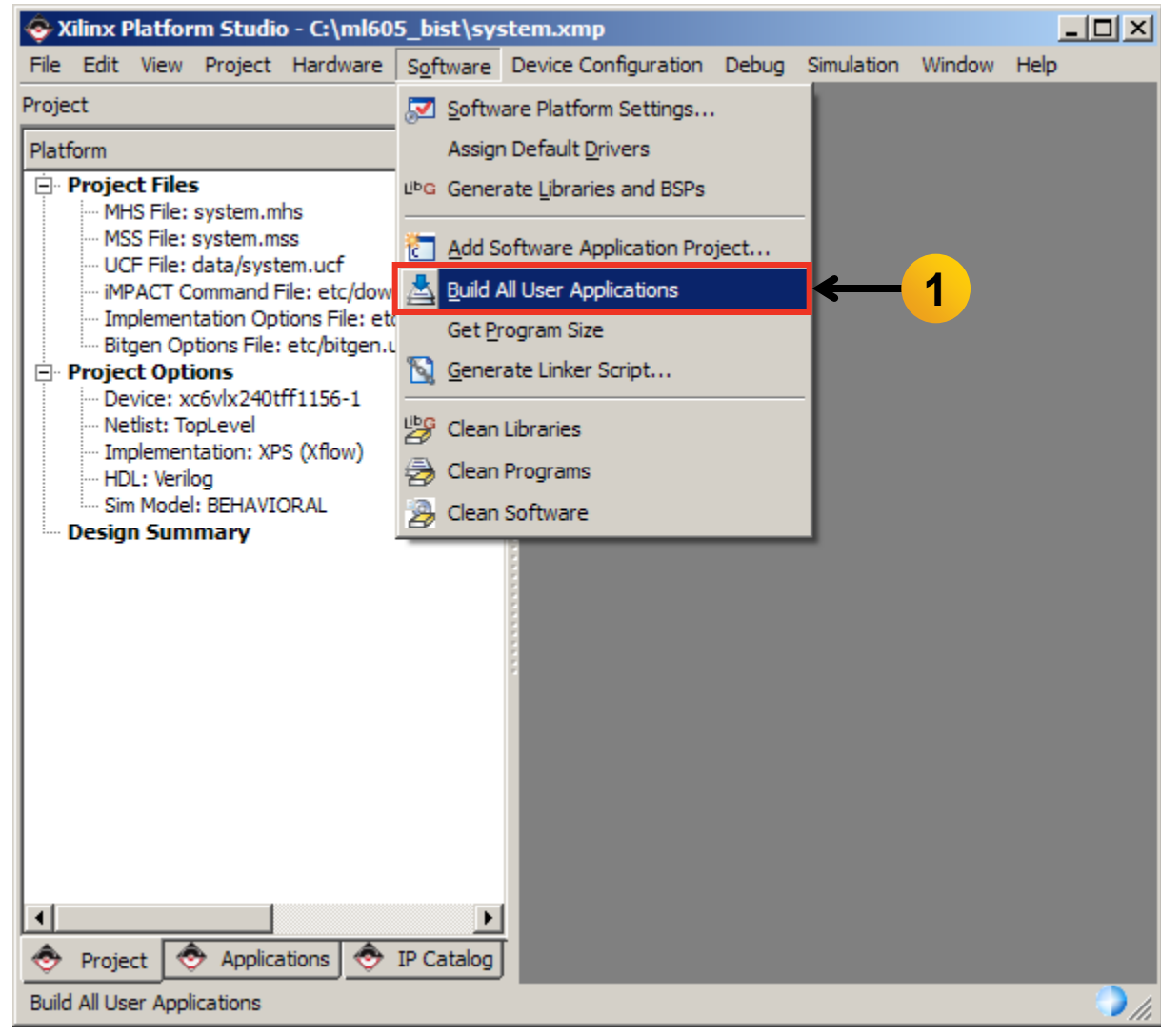

**EXILINX** 

- **Create the hardware design, system.bit, located in <project directory> /implementation**
	- Select **Hardware** → **Generate Bitstream** (1)

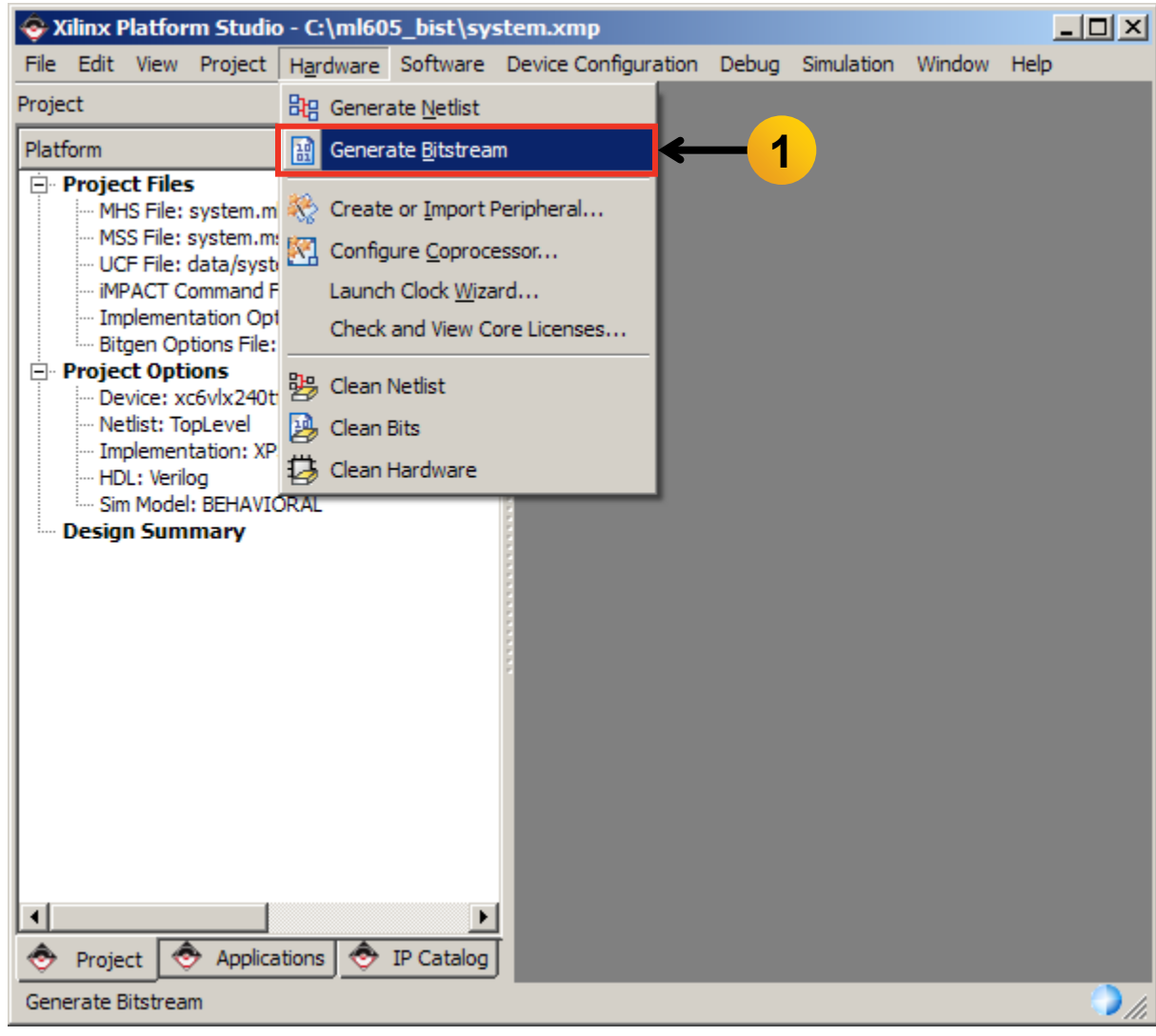

**EXILINX** 

- **Finit memory with the Bootloader Application ELF**
	- Update the bitstream (download.bit) with the bootloader ELF (executable.elf)
	- Select **Device Configuration** → **Update Bitstream** (1)

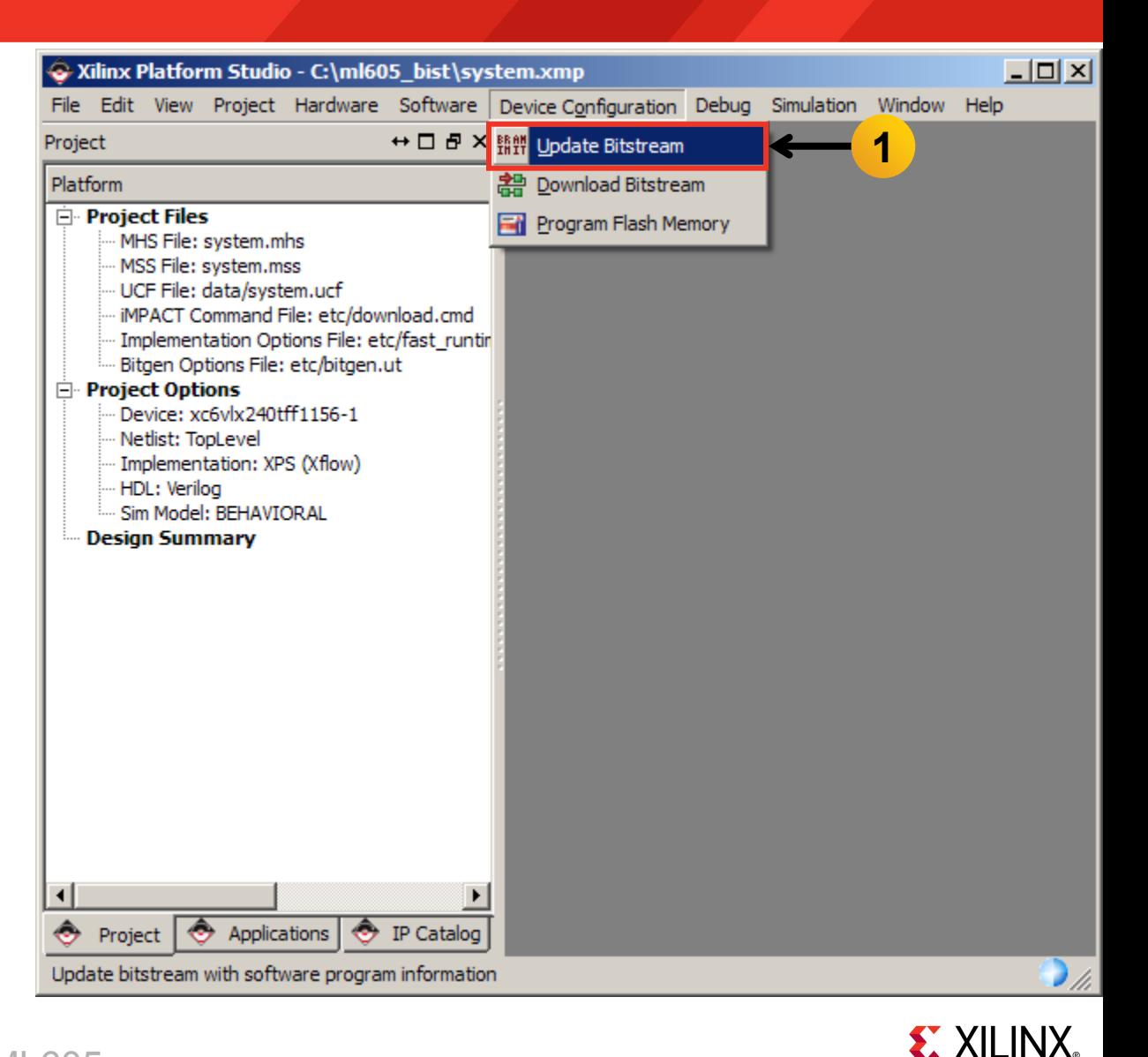

# **Generate ML605 BIST Design CompactFlash**

- **Convert the ELF files to S-record format and create ACE file**
	- Select **Project** → **Launch Xilinx Bash Shell** (1)

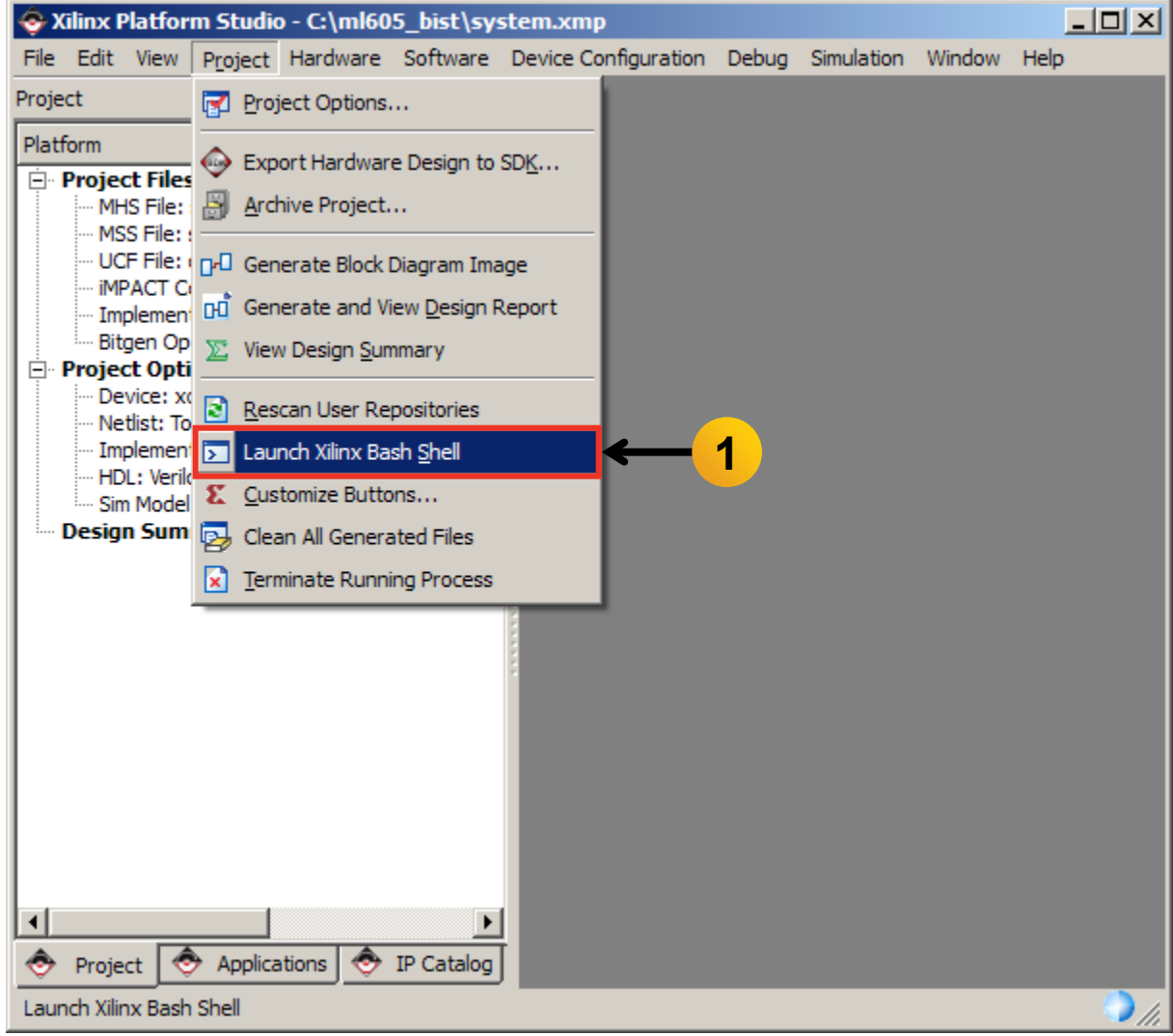

**EX XILINX** 

### **Generate ML605 BIST Design CompactFlash**

#### **Generate the S Records and ACE file**

**cd ready\_for\_download**

**./genace\_all.sh**

– Copy the contents of ready\_for\_download/cf\_image to your CompactFlash

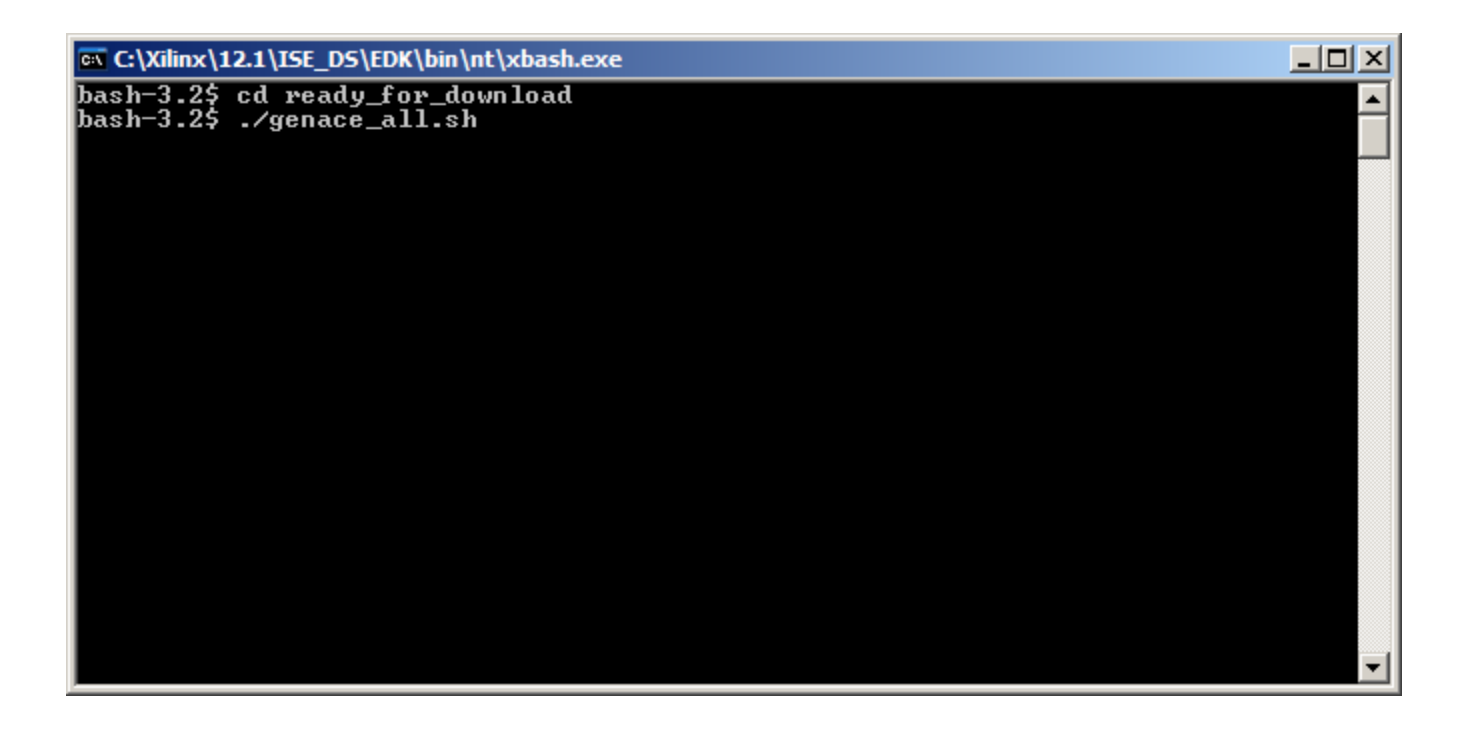

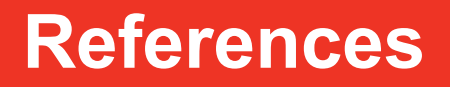

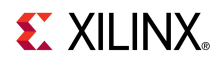

### **References**

#### **EDK Documentation**

– Embedded System Tools Reference Guide

[http://www.xilinx.com/support/documentation/sw\\_manuals/xilinx12\\_1/est\\_rm.pdf](http://www.xilinx.com/support/documentation/sw_manuals/xilinx12_1/est_rm.pdf)

#### **System ACE CF**

– System ACE CompactFlash Solution

[http://www.xilinx.com/support/documentation/boards\\_and\\_kits/ug080.pdf](http://www.xilinx.com/support/documentation/boards_and_kits/ug080.pdf)

#### **Virtex-6 Configuration**

– Virtex-6 FPGA Configuration User Guide

[http://www.xilinx.com/support/documentation/user\\_guides/ug360.pdf](http://www.xilinx.com/support/documentation/user_guides/ug360.pdf)

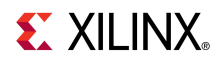

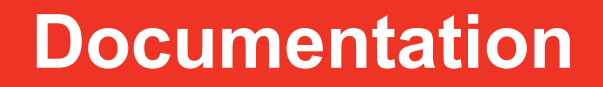

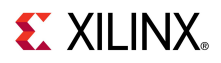

### **Documentation**

#### **Virtex-6**

– Virtex-6 FPGA Family

<http://www.xilinx.com/products/virtex6/index.htm>

#### **ML605 Documentation**

– Virtex-6 FPGA ML605 Evaluation Kit

<http://www.xilinx.com/products/devkits/EK-V6-ML605-G.htm>

– ML605 Hardware User Guide

[http://www.xilinx.com/support/documentation/boards\\_and\\_kits/ug534.pdf](http://www.xilinx.com/support/documentation/boards_and_kits/ug534.pdf)

– ML605 Reference Design User Guide

[http://www.xilinx.com/support/documentation/boards\\_and\\_kits/ug535.pdf](http://www.xilinx.com/support/documentation/boards_and_kits/ug535.pdf)

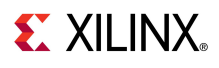